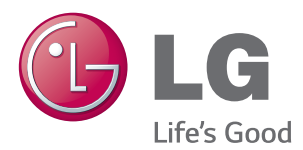

**Manual de usuario**

# PROYECTOR DLP

Antes de utilizar el proyector, lea este manual con atención y consérvelo para consultarlo cuando lo necesite.

PA72G

www.lg.com

# <span id="page-1-0"></span>**LICENCIAS**

Las licencias admitidas pueden diferir según el modelo. Para obtener más información acerca de las licencias, visite www.lg.com.

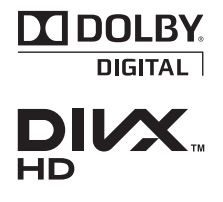

Fabricado con la licencia de Dolby Laboratories. Dolby y el símbolo de la doble D son marcas comerciales de Dolby Laboratories.

ACERCA DE DIVX VIDEO: DivX® es un formato de vídeo digital creado por DivX, LLC, una empresa subsidiaria de Rovi Corporation. . Este dispositivo cuenta con la certificación oficial DivX Certified® para reproducir vídeo DivX. Visite divx.com para obtener más información y herramientas de software para convertir sus archivos a vídeo DivX.

ACERCA DE DIVX VIDEO-ON-DEMAND: este dispositivo DivX Certified® deberá registrarse para poder reproducir películas DivX Video-on-Demand (VOD) que haya comprado. Para obtener el código de registro, localice la sección DivX VOD en el menú de configuración del dispositivo. Visite vod.divx. com para obtener más información sobre cómo completar el registro.

"Con DivX Certified® puede reproducir vídeo DivX® hasta HD 1080p, incluido el contenido premium."

"DivX®, DivX Certified® y los logotipos asociados son marcas comerciales de Rovi Corporation o sus empresas subsidiarias y se utilizan con licencia."

"Protegidos por una o más de las siguientes patentes de los EE. UU.:

7,295,673; 7,460,668; 7,515,710; 7,519,274"

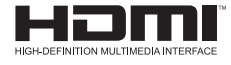

HDMI, el logotipo HDMI y High-Definition Multimedia Interface son marcas comerciales o marcas comerciales registradas de HDMI Licensing LLC.

**Este dispositivo cumple con los requisitos de compatibilidad electromagnética (EMC) para aparatos del hogar (Clase B) y está pensado para su uso en el hogar. Este dispositivo puede utilizarse en todas las regiones.**

**NOTA**

- La imagen que se muestra puede diferir de la de su proyector.
- y Es posible que el menú en pantalla (OSD) del proyector no coincida exactamente con el de las imágenes incluidas en este manual.

# <span id="page-2-0"></span>**PRECAUCIONES DE SEGURIDAD**

Para evitar posibles accidentes o un uso inadecuado del producto, le rogamos que tenga en cuenta las siguientes indicaciones sobre seguridad.

y Las precauciones de seguridad que se deben tener en cuenta se indican de dos formas: como Advertencia y como Precaución, como se explica a continuación.

**ADVERTENCIA:** el incumplimiento de estas instrucciones puede causar lesiones graves e incluso la muerte.

**PRECAUCIÓN:** el incumplimiento de estas instrucciones puede causar lesiones personales o daños en el producto.

• Consulte el manual del usuario detenidamente y téngalo a mano.

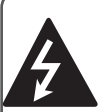

**WARNING/CAUTION RISK OF ELECTRIC SHOCK**

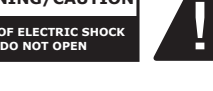

El símbolo de un rayo con una flecha, dentro de un triángulo tiene como objetivo **RISK OF ELECTRIC SHOCK DO NOT OPEN** alertar al usuario de la presencia de un "voltaje peligroso" sin aislamiento dentro de la carcasa del producto, que puede tener

la suficiente potencia como para constituir un riesgo de descarga eléctrica para las personas.

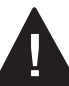

El punto de exclamación en un triángulo equilátero tiene como objetivo alertar al usuario de la presencia

de importantes instrucciones de mantenimiento y funcionamiento en la documentación que acompaña al aparato.

### **ADVERTENCIA/PRECAUCIÓN**

- PARA REDUCIR EL RIESGO DE INCENDIO Y DESCARGA ELÉCTRICA, NO EXPONGA EL PRODUCTO A LA LLUVIA NI A LA HUMEDAD.

Lea las instrucciones. Conserve las instrucciones. Preste atención a las advertencias. Siga las instrucciones.

### **Instalación en interiores**

### **ADVERTENCIA**

- No exponga el proyector a la luz directa del sol ni lo sitúe cerca de fuentes de calor, como radiadores, fuego, estufas, etc.
	- Podría producirse un incendio.
- No coloque materiales inflamables como aerosoles cerca del proyector. - Podría producirse un incendio.
- No deje a los niños acercarse ni subirse al proyector.
	- El proyector podría caerse y causar lesiones personales e incluso fatales.
- No coloque el proyector directamente sobre alfombras ni moquetas, ni en lugares donde la ventilación esté limitada, como armarios o estanterías.
	- Podría elevar la temperatura interna del proyector y producirse un incendio.
- No coloque el proyector cerca de fuentes de vapor o aceite como, por ejemplo, un humidificador o encimeras de cocina.
	- Podría producirse un incendio o una descarga eléctrica.
- No coloque el provector en lugares donde esté expuesto a polvo excesivo.
	- Podría producirse un incendio.
- No utilice el proyector en lugares húmedos (por ejemplo, en un cuarto de baño) donde pueda mojarse.
	- Existe el riesgo de incendio o de descarga eléctrica.
- y No tape las rejillas de ventilación con cortinas ni manteles.
	- Podría elevar la temperatura interna del proyector y producirse un incendio.
- El proyector debe estar separado al menos 30 cm de la pared para permitir la ventilación.
	- En caso contrario, la temperatura interna del proyector podría subir y producirse un incendio.

- Si instala el proyector en una mesa, no lo coloque cerca del borde.
	- El proyector podría caer y dañarse u ocasionar lesiones personales. Asegúrese de usar un soporte adecuado para el tamaño del proyector.
- Apague el proyector, desconecte la alimentación y retire las conexiones antes de mover el proyector.
	- Un cable dañado podría causar un incendio o una descarga eléctrica.
- No instale el proyector en superficies inestables ni que tiemblen, como estanterías expuestas a vibraciones o superficies inclinadas.
	- Podría caerse y causar lesiones.
- Al conectar dispositivos externos al proyector, tenga cuidado para que el proyector no vuelque.
	- El proyector podría dañarse u ocasionar lesiones personales.

### **Alimentación**

#### **ADVERTENCIA**

- El cable de tierra debe estar conectado.
	- Una conexión a tierra incorrecta podría provocar daños en el proyector o una descarga eléctrica si hay una subida de tensión. Si el proyector se debe instalar en un lugar donde la conexión a tierra no es posible, compre un disyuntor y conecte el proyector a su toma de pared.
	- No conecte el proyector a tierra en tuberías de gas ni agua, instalaciones de pararrayos, la línea telefónica, etc.
- El enchufe se debe insertar por completo en la toma de pared.
	- Una conexión floja puede causar un incendio.
- No coloque objetos pesados sobre el cable ni coloque el cable debajo del proyector.
	- Podría producirse un incendio o una descarga eléctrica.
- No toque el enchufe con las manos húmedas.
	- Podría producirse una descarga eléctrica.
- No conecte demasiados dispositivos en la misma conexión de extensión.
	- El sobrecalentamiento podría causar un incendio.
- y Elimine el polvo o la suciedad de las clavijas del enchufe o las tomas de pared.
	- Podría producirse un incendio.
- y Para desconectar la alimentación principal, extraiga el enchufe, que debe estar colocado para que resulte sencillo acceder a él.

- Sujete el enchufe firmemente cuando lo desconecte.
	- Un hilo roto del cable podría producir un incendio.
- y Asegúrese de que el cable o el enchufe no están dañados, modificados, doblados, intercambiados, estirados en exceso ni calientes. No enchufe en tomas de pared sueltas.
	- Podría producirse un incendio o una descarga eléctrica.
- Coloque el cable apartado de los dispositivos de calefacción.
	- El revestimiento del cable podría derretirse y producirse una descarga eléctrica.
- Coloque el provector en lugares donde no se pueda tropezar con él ni pisarse el cable o enchufe para evitar que se dañen.
	- Podría producirse un incendio o una descarga eléctrica.
- No encienda ni apague el provector enchufándolo o desenchufándolo de la toma de pared.

(No utilice el enchufe como interruptor).

- Podría producirse una descarga eléctrica o daños en el proyector.
- No inserte un conductor en el otro lado de la toma de pared mientras el enchufe está insertado en la toma. Además, no toque el enchufe justo después de desconectarlo de la toma de pared.

- Podría producirse una descarga eléctrica.

- Use solo el cable oficial suministrado por LG Electronics, Inc. No use otros cables.
	- Podría producirse un incendio o una descarga eléctrica.

### **Cuando lo utilice**

### **ADVERTENCIA**

- No coloque objetos que contengan líquido, como jarrones, floreros, tazas, cosméticos, productos químicos, decoraciones, velas, etc. sobre el proyector.
	- Podrían producirse incendios, descargas eléctricas o lesiones físicas si estos objetos caen.
- Si el proyector se golpea fuertemente o la carcasa se daña, apáguelo, desenchúfelo y póngase en contacto con un centro de servicio autorizado. - En caso contrario, podría producirse

un incendio o una descarga eléctrica.

- y No inserte piezas de metal como monedas, horquillas o restos metálicos, ni materiales inflamables, como papel o cerillas, en el proyector. - Podría producirse un incendio o una descarga eléctrica.
- Si en el provector entra líquido o un objeto extraño, apáguelo, desenchúfelo y póngase en contacto con el centro de servicio de LG **Electronics** 
	- En caso contrario, podría producirse un incendio o una descarga eléctrica.
- Al cambiar las pilas del mando a distancia, asegúrese de que los niños no alcanzan las pilas y se las tragan. Mantenga las pilas fuera del alcance de los niños.
	- Si un niño se traga una pila, consulte a un médico de inmediato.
- No quite ninguna cubierta, salvo la tapa de la lente. Hay un riesgo alto de descarga eléctrica.
- y Nunca mire directamente a la lente cuando el proyector está encendido. La luz fuerte podría dañarle los ojos.
- y Cuando la lámpara esté encendida o justo después de apagarse, no toque la rejilla de ventilación ni la lámpara pues estarán muy calientes.
- Si hay una fuga de gas, no toque la toma de pared. Abra la ventana para que se ventile.
	- Una chispa podría causar un incendio o una quemadura.
- Abra siempre la puerta de la lente y quite la tapa de la lente cuando la lámpara del proyector esté encendida.
- No toque el proyector ni el cable en caso de rayos o tormentas.
	- Podría producirse una descarga eléctrica.
- No use el proyector cerca de dispositivos electrónicos que generan un campo magnético intenso.
- y Guarde la funda de vinilo usada para cubrir el proyector en un lugar seguro lejos del alcance de los niños.
	- Existe el riesgo de asfixia si se usa incorrectamente.
- No use las gafas 3D si no es para ver imágenes 3D.
- y No deje las manos sobre el proyector mucho tiempo con el proyector funcionando.
- Si desea jugar con una videoconsola conectada a un proyector, se recomienda mantener una distancia de más de cuatro veces la longitud de la diagonal de la pantalla.
- y Asegúrese de que la longitud del cable de conexión es suficientemente larga. De lo contrario, el producto podría caerse y ocasionar lesiones físicas o daños en el producto.

- No coloque objetos pesados encima del proyector.
	- Podrían caerse y causar lesiones físicas.
- Proteja la lente de los impactos fuertes durante el transporte.
- No toque la lente. Podría dañarse.
- No use herramientas afiladas con el proyector, como cuchillos ni martillos, ya que podría dañar la carcasa.
- Si la imagen no aparece en la pantalla, apague el proyector, desenchúfelo y póngase en contacto con un centro de servicio autorizado. - En caso contrario, podría producirse
	- un incendio o una descarga eléctrica.
- No arroje objetos contra el proyector ni lo someta a presiones fuertes.
	- Podrían producirse lesiones personales o daños en el proyector.
- La distancia entre los ojos y la pantalla debe ser de 5 a 7 veces la longitud diagonal de la pantalla.
	- Si se mantiene demasiado cerca de la pantalla durante largo tiempo, la visión podría empeorar.
- Si desea jugar con una videoconsola conectada a un proyector, se recomienda mantener una distancia de más de cuatro veces la longitud de la diagonal de la pantalla.
- y Asegúrese de que la longitud del cable de conexión es suficientemente larga. De lo contrario, el producto podría caerse y ocasionar lesiones físicas o daños en el producto.

### **Limpieza**

### **ADVERTENCIA**

- No rocíe el proyector con agua al limpiarlo. Evite que el agua entre en el proyector y que se acumule humedad.
	- Podría producirse un incendio o una descarga eléctrica.
- Si aprecia humo o un olor extraño procedente del proyector, o si un objeto extraño cae dentro, apáguelo, desenchúfelo y póngase en contacto con un centro de servicio de LG **Electronics** 
	- En caso contrario, podría producirse un incendio o una descarga eléctrica.
- Use un pulverizador de aire o un paño suave o bastoncillo de algodón humedecido con alcohol o un producto de limpieza para eliminar el polvo o las manchas de la lente de proyección delantera.

### **PRECAUCIÓN**

- Póngase en contacto con el vendedor o el centro de servicio una vez al año para limpiar las piezas internas del proyector.
	- Si no limpia el interior del proyector durante largo tiempo, podría producirse un incendio o daños en el mismo.
- y Desconecte el cable de alimentación antes de limpiar con un paño suave las piezas de plástico, como la carcasa del proyector. No pulverice agua ni limpie el producto con un paño húmedo. Al limpiar las piezas de plástico, como la carcasa del proyector, no use limpiadores, abrillantadores industriales ni para coches, sustancias abrasivas ni cera, benceno, alcohol, etc.
	- Podría producirse un incendio, una descarga eléctrica o daños en el producto (deformación, corrosión y daños).

### **OTROS**

#### **ADVERTENCIA**

- · Solo un técnico cualificado podrá desmontar o modificar el proyector. Para cualquier tarea de inspección, ajuste o reparación, póngase en contacto con el vendedor o el centro de servicio.
	- En caso contrario, podría producirse un incendio o una descarga eléctrica.
- No carque la batería con ningún dispositivo distinto del suministrado con el producto.
	- Podrían producirse daños en la batería o un incendio.
- y Deseche adecuadamente la batería usada.
	- De lo contrario, podría producirse una explosión o un incendio.
- y El método correcto de desecho puede variar según el país o la región. Deseche la batería según las instrucciones correspondientes.
- y No tire ni desmonte la batería. - De hacerlo, podría provocarse un incendio o explosión a causa de los daños causados a la batería.
- Utilice siempre baterías aprobadas y certificadas por LG Electronics.
	- De lo contrario, podría provocar incendios o explosiones.
- y Guarde la batería lejos de objetos metálicos, como llaves o clips para papel.
- Un exceso de corriente puede causar un aumento rápido de la temperatura, lo que puede provocar incendios o quemaduras.
- No guarde la batería cerca de ninguna fuente de calor, como un calefactor.
	- Esto podría provocar un incendio o daños en el producto.
- No la guarde a temperaturas superiores a 60 °C ni en entornos muy húmedos.
- Mantenga la batería fuera del alcance de los niños.
	- Podrían producirse lesiones personales o daños en el producto.
- y Asegúrese de que la batería está instalada correctamente.
- La batería contiene iones de litio. por lo que se debe manipular con cuidado.
- Asegúrese de usar el mismo tipo de batería para su sustitución.
- Una sustitución incorrecta de la batería puede provocar un incendio.

- No mezcle las pilas nuevas con las antiguas.
	- Podría producirse un incendio o una descarga eléctrica a consecuencia de un sobrecalentamiento o una fuga.
- Desenchufe el cable si el proyector no se va a usar durante bastante tiempo.

- Existen riesgos de sobrecalentamiento por el polvo acumulado, de descarga eléctrica por el aislamiento corroído de los cables y de incendio por una subida de tensión.

- Use solo el tipo de pilas especificado.
	- En caso contrario, podría producirse una descarga eléctrica a consecuencia de un sobrecalentamiento o una fuga.

# **CONTENIDO**

**[LICENCIAS](#page-1-0) 2 [PRECAUCIONES DE](#page-2-0)  [SEGURIDAD](#page-2-0) 3 [PREPARATIVOS](#page-10-0) 11 [Accesorios](#page-10-0) 11 [Elementos opcionales](#page-11-0) 12 [Piezas y componentes](#page-12-0) 13 [Instalación](#page-13-0) 14** - [Precauciones al realizar](#page-13-0)  [la instalación](#page-13-0) 14 - [Distancia de proyección](#page-14-0)  [por tamaño de pantalla](#page-14-0) 15 - [Instalación del proyector en](#page-15-0)  [un trípode](#page-15-0) 16 - [Sistema de seguridad Kensington](#page-15-0) 16 **[MANDO A DISTANCIA](#page-16-0) 17**

### **[USO DEL PROYECTOR](#page-18-0) 19**

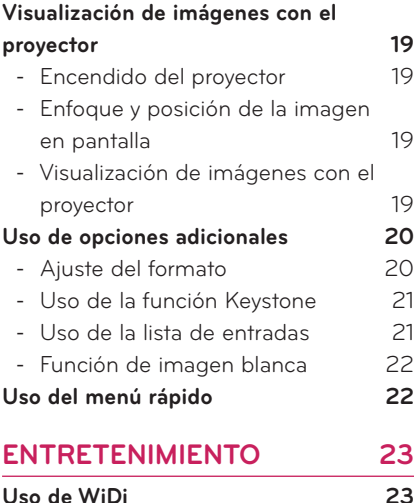

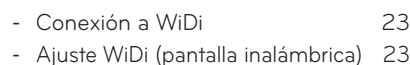

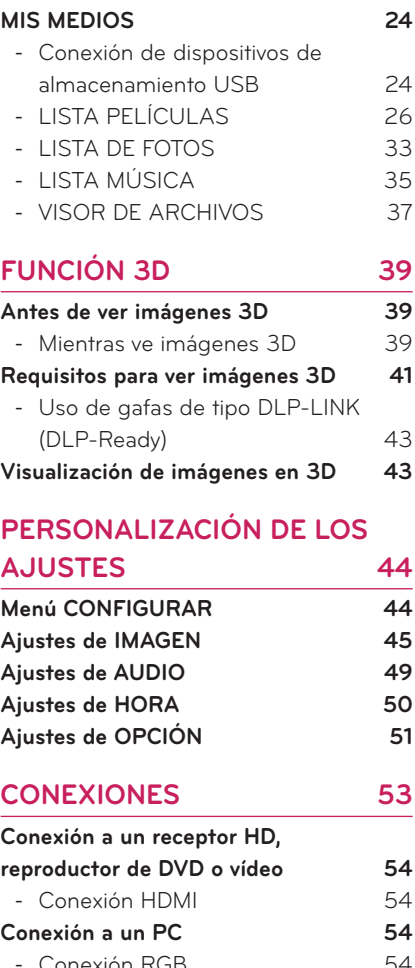

- [Conexión RGB](#page-53-0) 54 **[Conexión a la entrada AV](#page-54-0) 55** - [Conexión de componentes](#page-55-0) 56 **[Conexión a los auriculares](#page-55-0) 56**
- **[MANTENIMIENTO](#page-56-0) 57**

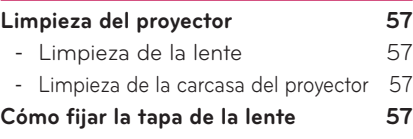

**[ESPECIFICACIONES](#page-57-0) 58**

# <span id="page-10-0"></span>**PREPARATIVOS**

# **Accesorios**

Compruebe los accesorios incluidos. La imagen podría ser distinta a la del producto real.

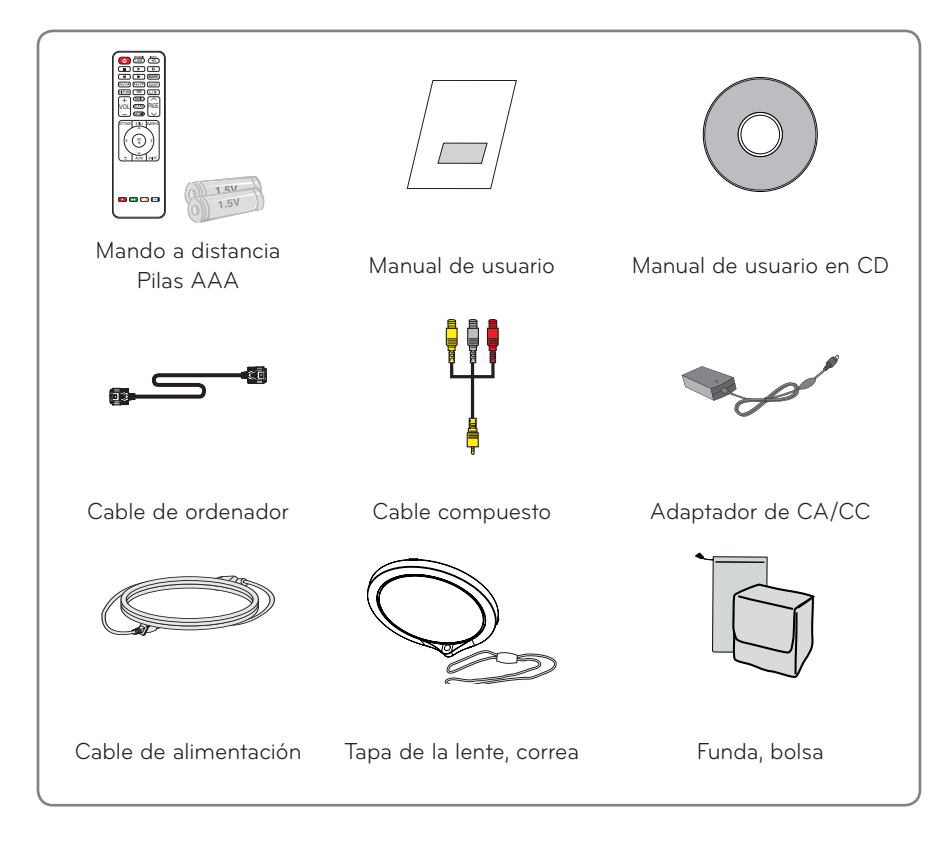

y Al conectar el cable al puerto HDMI o USB, si el tamaño del conector es demasiado grande para el puerto USB/HDMI podría no quedar conectado correctamente. Use un conector de tamaño estándar.

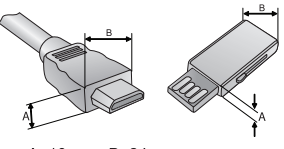

 $A \leq 10$ mm . B $\leq 24$ mm

### <span id="page-11-0"></span>**Elementos opcionales**

Para adquirir accesorios opcionales, diríjase a una tienda de electrónica o a un sitio de compra en línea. También puede ponerse en contacto con el establecimiento donde haya adquirido el producto.

Los accesorios opcionales están sujetos a cambios sin previo aviso para la mejora del rendimiento del producto; además podrían añadirse nuevos accesorios.

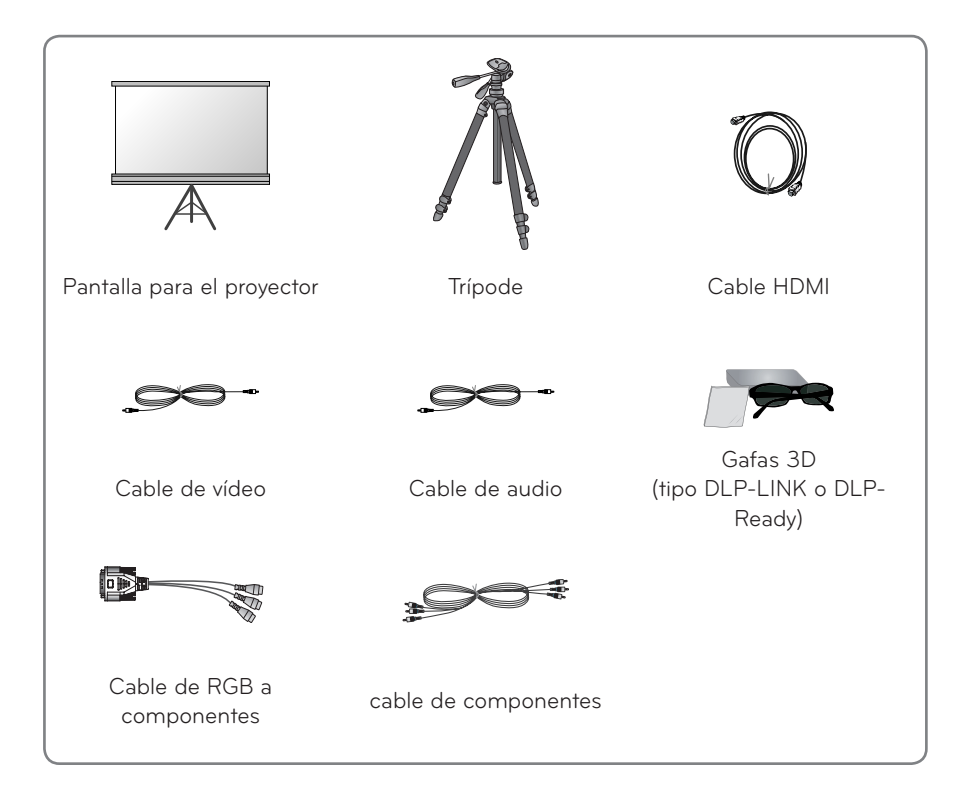

## <span id="page-12-0"></span>**Piezas y componentes**

\* El proyector se ha fabricado con tecnología de última generación. Sin embargo, en la pantalla podrían aparecer pequeños puntos negros o brillantes (en rojo, azul o verde). Esto es un resultado normal del proceso de fabricación y no indica un funcionamiento ㅁ incorrecto.

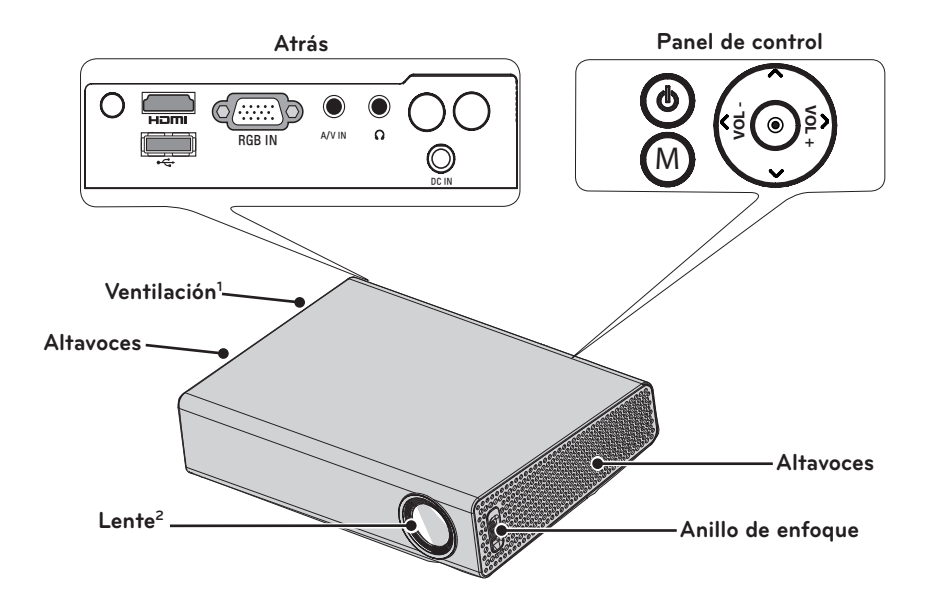

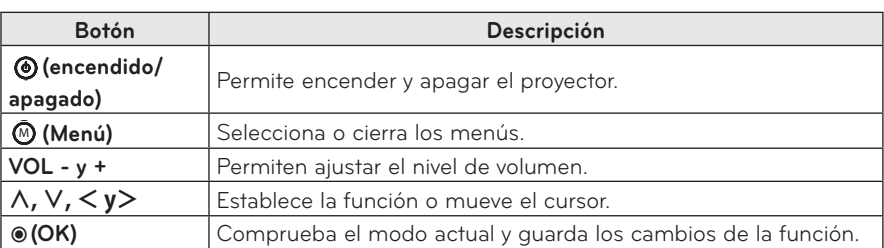

- 1 Debido a la alta temperatura del aire que sale de las rejillas de ventilación, no se acerque a ellas.
- 2 No toque la lente ni abra su tapa cuando utilice el proyector. Podría dañarse.

## <span id="page-13-0"></span>**Instalación**

### **Precauciones al realizar la instalación**

- Coloque el proyector en una zona bien ventilada.
- Para evitar que la temperatura interna suba, instale el proyector en un lugar bien ventilado. No coloque objetos cerca del proyector ya que podrían bloquear las rejillas de ventilación. Si las rejillas de ventilación se bloquean, la temperatura interna subirá.

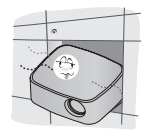

- No coloque el proyector sobre alfombras ni moquetas. Si la rejilla de ventilación está debajo del proyector, no la bloquee y coloque el proyector en una superficie sólida nivelada.

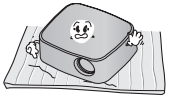

- Evite que objetos extraños, como restos de papel, entren en el proyector.

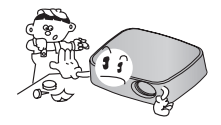

- Deje un espacio libre de, al menos, 30 cm alrededor del proyector.

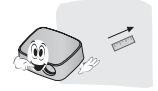

- No coloque el proyector en entornos de elevada temperatura y humedad.
	- No coloque el proyector en entornos calientes, fríos o húmedos. (Consulte en la [58 Página](#page-57-1) los valores de humedad y temperatura de funcionamiento).
- No coloque el proyector en un lugar donde atraiga el polvo fácilmente. - Podría producirse un incendio.
- No quite ninguna cubierta, salvo la tapa de la lente. Hay un riesgo alto de descarga eléctrica.
- El proyector se ha fabricado con tecnología de última generación. Sin embargo, en la pantalla podrían aparecer pequeños puntos negros o brillantes (en rojo, azul o verde). Esto es un resultado normal del proceso de fabricación y no indica un funcionamiento incorrecto.
- y El mando a distancia podría no funcionar en un entorno donde haya instaladas lámparas con reactancia electrónica o lámparas fluorescentes de tres longitudes de onda. Sustituya la lámpara por otra de tipo estándar universal para que el mando a distancia funcione correctamente.

### <span id="page-14-0"></span>**Distancia de proyección por tamaño de pantalla**

- **1** Coloque el proyector en una superficie sólida y nivelada, junto con el PC o la fuente de audio/vídeo.
- **2** Coloque el proyector a una distancia apropiada de la pantalla. La distancia entre el proyector y la pantalla determina el tamaño real de la imagen.
- **3** Sitúe el proyector de forma que la lente se encuentre en ángulo recto con respecto a la pantalla. Si el proyector no se ajusta en ángulo recto, la imagen de la pantalla se verá inclinada y la calidad será mala. Si la imagen de la pantalla está torcida, use la función Keystone[.\(consulte la página 21\).](#page-20-1)
- **4** Conecte los cables de alimentación del proyector y los dispositivos conectados a la toma de pared.

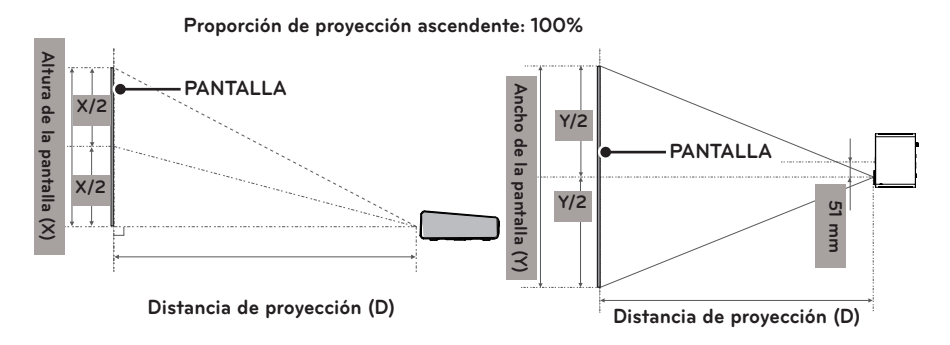

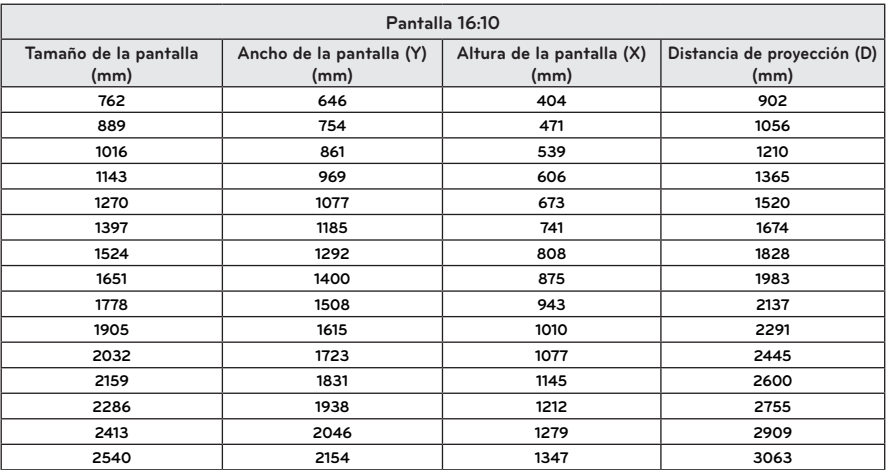

### <span id="page-15-0"></span>**Instalación del proyector en un trípode**

- Puede instalarse el proyector sobre un trípode para cámara. Como se ilustra, puede montar el proyector en el trípode en lugar de la cámara.
- y Para estabilizar el trípode, recomendamos el uso de un perno de bloqueo estándar de 4,5 mm o tamaño inferior. El tamaño máximo permitido es de 5,5 mm. El uso de pernos de bloqueo más largos puede dañar el proyector.

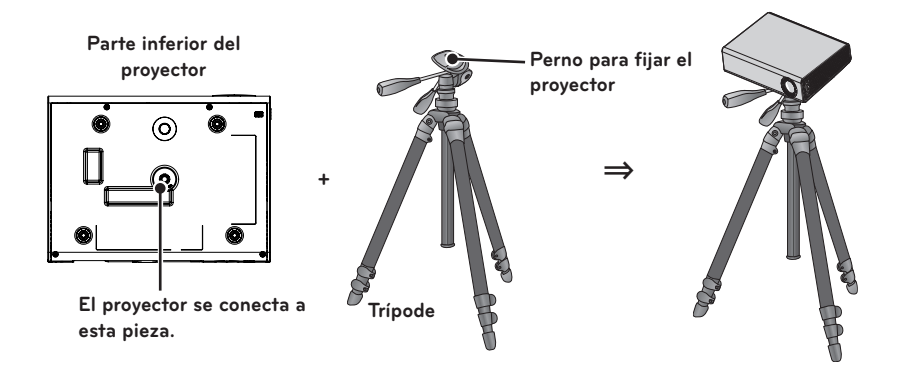

### **Sistema de seguridad Kensington**

- y Este proyector dispone de un conector para el sistema de seguridad Kensington en el panel. Conecte un cable del sistema de seguridad Kensington tal y como se muestra a continuación.
- y Consulte la guía del usuario incluida en el conjunto del sistema de seguridad Kensington para obtener información pormenorizada sobre la instalación y el uso del sistema.
- El sistema de seguridad Kensington es un elemento opcional.
- ¿Qué es Kensington?

Kensington es una empresa que comercializa sistemas de seguridad para la prevención de robos de equipos electrónicos costosos, como ordenadores o portátiles.

Sitio web de la empresa:

http://www.kensington.com

# <span id="page-16-0"></span>**MANDO A DISTANCIA**

En la parte posterior del mando a distancia, abra la tapa de las pilas e introduzca las pilas especificadas en las instrucciones . Se deben usar pilas nuevas y del mismo tipo (1,5 V AAA).

**PRECAUCIÓN** y **No mezcle pilas nuevas y usadas.**

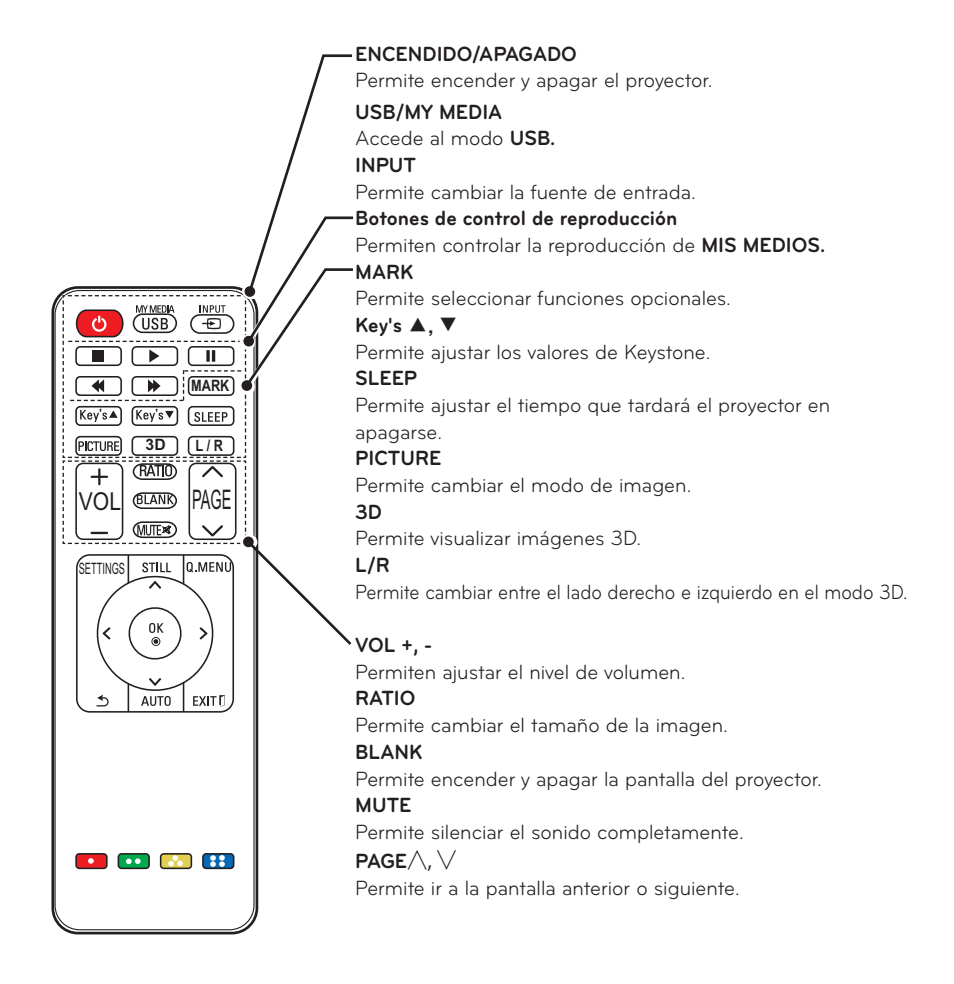

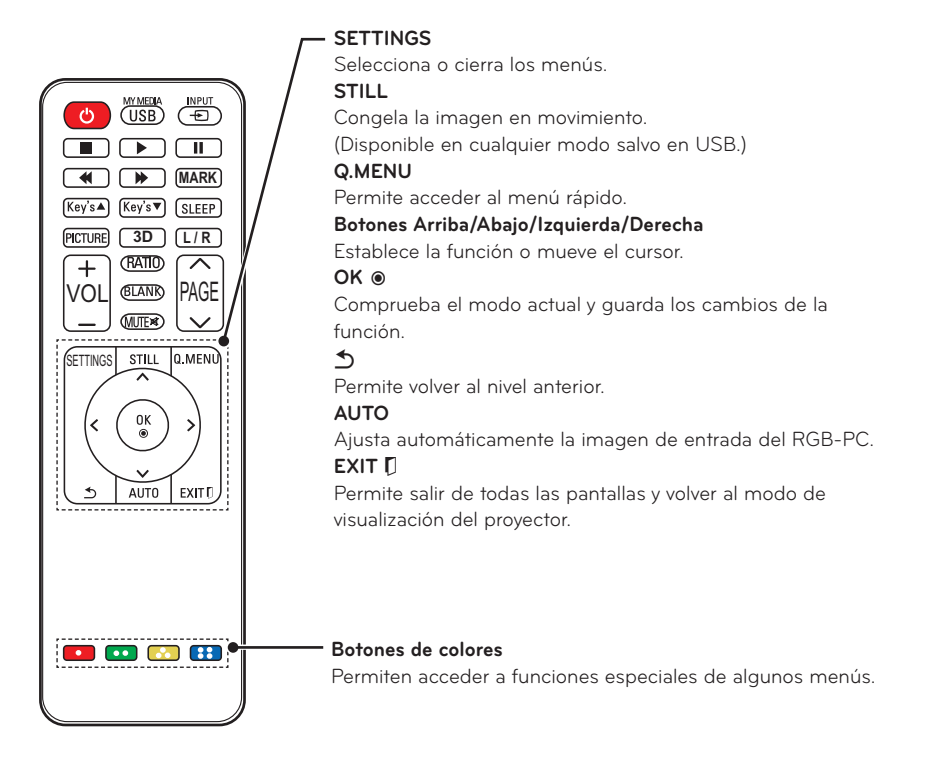

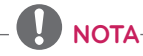

• Al usar el mando a distancia, el alcance óptimo es inferior a 6 m (a izquierda/**ra@),** derecha) y en un arco de 30° respecto al receptor IR.

> PAGE **3D L / R**

 $30^{\circ}$ 

- y Si los cables están conectados, el alcance es inferior a 3 m (a izquierda/ derecha) y en un arco de 30° respecto al receptor IR.
- y Para un funcionamiento óptimo, no bloquee el receptor IR.
- y Cuando lleve el mando a distancia en un bolso de transporte, asegúrese de que los botones no quedan presionados por el proyector, cables, documentos o cualquier otro accesorio. De lo contrario, la duración de la pila podría verse afectada significativamente.

# <span id="page-18-0"></span>**USO DEL PROYECTOR**

# **Visualización de imágenes con el proyector**

### **Encendido del proyector**

- **1** Conecte correctamente el cable de alimentación.
	- Antes de encender el proyector, compruebe que la tapa de la lente está abierta.
- **2** Espere un momento y, a continuación, pulse el botón de **ENCENDIDO/APAGADO** en el mando a distancia o el panel de control.

(Se encenderá la luz en el panel de control).

- **3** En la pantalla Selección de Idioma, seleccione un idioma.
- **4** Seleccione la fuente de entrada mediante el botón **INPUT** del mando a distancia.

### **Enfoque y posición de la imagen en pantalla**

Al proyectarse la imagen en pantalla, compruebe si está correctamente enfocada y si queda ajustada en la pantalla.

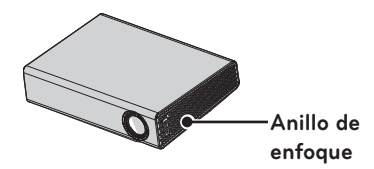

y Para enfocar la imagen, gire el anillo de enfoque.

### **Visualización de imágenes con el proyector**

- **1** En el modo de espera, pulse el botón de **ENCENDIDO/APAGADO** para encender el proyector.
- **2** Pulse el botón **INPUT** y seleccione la señal de entrada que desee.
- **3** Puede controlar el proyector con los siguientes botones durante la reproducción.

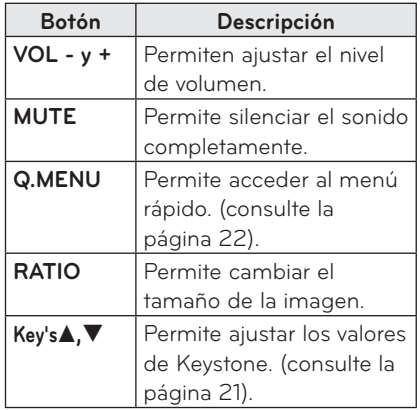

**4** Para apagar el proyector, pulse el botón de **ENCENDIDO/APAGADO**.

## <span id="page-19-0"></span>**Uso de opciones adicionales**

### <span id="page-19-1"></span>**Ajuste del formato**

Con el proyector en funcionamiento, pulse **RATIO** para cambiar el tamaño de la imagen y reproducirla a su tamaño óptimo.

- **NOTA**
- y Las señales de entrada determinarán la disponibilidad de determinadas opciones.
- También puede cambiar el tamaño de la imagen si pulsa **Q.MENU** o **SETTINGS**.
- **- COMPLETA**: cambia a la pantalla completa con independencia del formato.

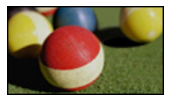

**- 16:9**: cambia el tamaño de la imagen de modo que se ajuste al ancho de la pantalla.

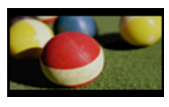

**- Sólo escaneo:** muestra las imágenes de vídeo en su tamaño original sin recortar los bordes.

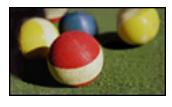

# **NOTA**

· Si selecciona Sólo escaneo, puede que haya ruido de imagen en uno o varios bordes de la pantalla.

### **- Establecido por el programa**:

muestra las imágenes en el mismo formato que la imagen original.

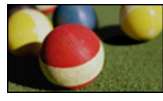

**- 4:3**: cambia el tamaño de las imágenes al formato 4:3.

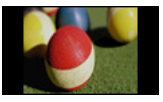

- **- Zoom:** permite ampliar una imagen de modo que se ajuste al ancho de la pantalla. Puede que no aparezcan la parte superior e inferior de la imagen.
	- Pulse el botón  $\lt$  o  $>$  para acercar o alejar la imagen.
- Pulse el botón  $\wedge$  o  $\vee$  para mover la imagen.

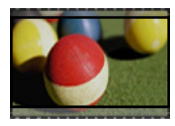

- **- Zoom cine**: permite cambiar una imagen al formato cinemascope, 2,35:1. Oscila entre 1 y 16.
	- Pulse el botón  $<$  o  $>$  para acercar o alejar la imagen.
	- Pulse el botón  $\wedge$  o  $\vee$  para mover la imagen.

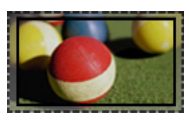

### **NOTA**

• Si amplía o reduce demasiado una imagen, esta puede verse distorsionada.

### <span id="page-20-1"></span><span id="page-20-0"></span>**Uso de la función Keystone**

Para evitar que la imagen de la pantalla se vuelva trapezoidal, Keystone ajusta el ancho superior e inferior de la imagen si el proyector no está colocado en ángulo recto con respecto a la pantalla.

Ya que la función **Keystone** puede provocar una calidad de imagen inferior, utilícela solo si no es posible colocar el proyector en un ángulo óptimo.

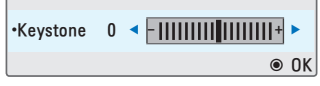

- **1** Pulse el botón **Key's**<sup>ꔌ</sup> <sup>o</sup> **Key's**<sup>ꔍ</sup> para ajustar la pantalla.
	- y Los valores **Keystone** se ajustan de **-40** a **40**.
- **2** Pulse el botón **OK** tras cada ajuste.

### **Uso de la lista de entradas**

### **Uso de la lista de entradas**

- **1** Pulse el botón **INPUT** para acceder a las fuentes de entrada.
	- El modo de la entrada conectada aparece en primer lugar. Sin embargo, la entrada AV/ Componente está siempre activada.

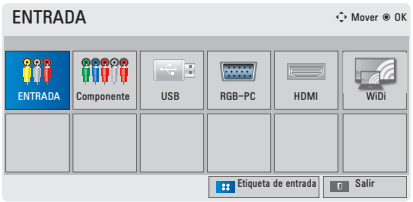

**2** Seleccione una señal de entrada con el botón **ENTRADA** y el proyector cambiará únicamente al modo de la entrada conectada. Puede usar el botón  $\wedge$ ,  $\vee$ ,  $\leq$  o  $>$  para cambiar entre los modos de entrada.

#### **Adición de una etiqueta de entrada**

Indica qué dispositivos están conectados a cada uno de los puertos de entrada.

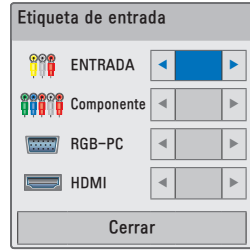

- **1** Pulse el botón **INPUT** para acceder a las fuentes de entrada.
- **2** Pulse el botón **azul**.
- **3** Use el botón  $\wedge$  o  $\vee$  para desplazarse a una de las fuentes de entrada.
- $4$  Use el botón  $<$  o $>$  para seleccionar una de las etiquetas de entrada.

### <span id="page-21-0"></span>**Función de imagen blanca**

#### **Uso de la función de imagen blanca**

Esta función puede ser útil si tiene que llamar la atención durante una reunión o un curso de formación.

- **1** Pulse el botón **BLANK** y la pantalla se cubrirá con el color de fondo. Consulte en ["Selección de una](#page-21-2)  [imagen blanca"](#page-21-2) cómo cambiar el color de fondo.
- **2** Para cancelar la función de imagen blanca, pulse cualquier botón. Para cubrir la pantalla temporalmente, pulse el botón **BLANK** del mando a distancia. No bloquee la lente con ningún objeto mientras el proyector está en funcionamiento.

Podría sobrecalentarse y deformarse o incluso provocar un incendio.

#### <span id="page-21-2"></span>**Selección de una imagen blanca**

- **1** Pulse el botón **SETTINGS**.
- **2** Pulse el botón  $\wedge$ ,  $\vee$ ,  $\lt$  o  $>$ para seleccionar **OPCIÓN** y, a continuación, pulse el botón **OK**.
- **3** Pulse el botón  $\wedge$ ,  $\vee$ ,  $\lt$  o  $>$  para seleccionar **Imagen Blanca** y, a continuación, pulse el botón **OK**.
- **4** Use el botón  $\wedge$ ,  $\vee$  para desplazarse al ajuste o la opción que le interese y, a continuación, pulse el botón **OK**.

### <span id="page-21-1"></span>**Uso del menú rápido**

Puede personalizar los menús que usa más frecuentemente.

- **1** Pulse **Q.MENU** para acceder a los menús rápidos.
- **2** Pulse el botón  $\lt$ o $>$  para desplazarse por los siguientes menús y, a continuación, pulse **OK**.

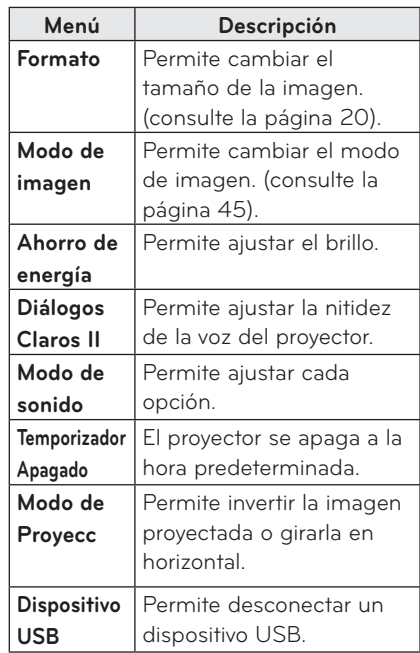

**3** Pulse el botón  $\wedge$ ,  $\vee$ ,  $\lt$  o  $>$  para desplazarse por los siguientes menús.

# <span id="page-22-0"></span>**ENTRETENIMIENTO**

# **Uso de WiDi**

### **Conexión a WiDi**

La imagen podría ser distinta a la del producto real.

Una imagen de PC puede verse diferente al proyectarse en la pantalla.

WiDi hace referencia a la pantalla inalámbrica.La pantalla inalámbrica es un sistema que envía archivos de vídeo y audio que pueden reproducirse en un portátil compatible con Intel WiDi. Solo puede emplearse con entradas externas (WiDi).

## **Ajuste WiDi (pantalla inalámbrica)**

- **1** Configure la entrada externa del proyector en WiDi.
- 2 Ejecute el programa WiDi (**144**) en su portátil.

 $3$  A continuación, aparecerá una lista con todos los dispositivos disponibles detectados. Seleccione el dispositivo que desee de la lista y haga clic en Connect. Seleccione el proyector que desee de la lista y haga clic en Connect. Introduzca el número de 4 dígitos ( $\bullet$ ) que se muestra en la pantalla ( $\bullet$ ) y, a continuación, haga clic en Continue.

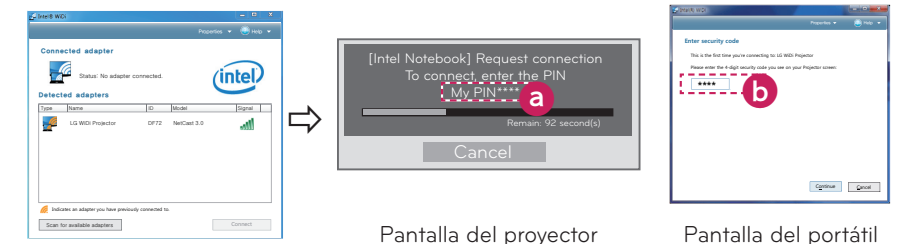

**4** La pantalla del portátil aparecerá en la del proyector en breve. La conexión inalámbrica afectará a la calidad del vídeo mostrado en el portátil. Si la recepción es baja, la conexión Intel WiDi puede perderse o el vídeo puede visualizarse con poca calidad.

- \* Para obtener más información sobre Intel WiDi, visite **http://intel.com/go/widi**
- \* Solo los botones **INPUT**, **OK**, **Volume** y **MUTE** del mando a distancia están disponibles en el modo WiDi.
- \* El botón M (Menú) del panel de control del proyector se utiliza como el botón de entrada externa durante la operación WiDi.
- \* Si cambia la señal de entrada cuando esté viendo en modo WiDi, la conexión WiDi se desactivará.

# <span id="page-23-0"></span>**MIS MEDIOS**

### <span id="page-23-1"></span>**Conexión de dispositivos de almacenamiento USB**

Conecte una memoria USB según ilustra la imagen.

Al conectar un dispositivo de almacenamiento USB, aparece la pantalla de ajuste de USB. No podrá escribir ni eliminar los datos del dispositivo USB.

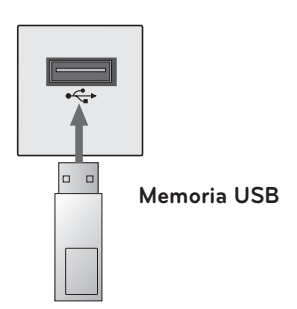

Para desconectar el dispositivo de almacenamiento USB:

- **1** Pulse el botón **Q.MENU**.
- **2** Use el botón ︿ o ﹀ para desplazarse a **Dispositivo USB** y, a continuación, pulse el botón **OK**.
- **3** Retire el dispositivo USB.

# **NOTA**

• El dispositivo de almacenamiento USB no se puede leer una vez desconectado. Retire el dispositivo de almacenamiento USB y vuelva a conectarlo.

#### **Consejos para el uso de dispositivos USB**

- Solamente se reconoce un dispositivo de almacenamiento USB.
- y No se admiten los concentradores USB.
- Es posible que no se reconozca un dispositivo de almacenamiento USB que utilice su propio controlador.
- y La velocidad de reconocimiento de un dispositivo de almacenamiento USB dependerá del dispositivo.
- Si un dispositivo USB normal no funciona, desconéctelo y vuelva a conectarlo. Si el dispositivo USB está en funcionamiento, no lo desconecte ni apague el proyector. El dispositivo o los archivos almacenados en él podrían dañarse.
- No conecte dispositivos de almacenamiento USB que se hayan manipulado en el PC. El proyector podría no funcionar correctamente o no reproducir los archivos. Use un dispositivo de almacenamiento USB que contenga archivos normales de documentos, vídeo, fotografías o música.
- Utilice solo dispositivos de almacenamiento USB formateados como sistemas de archivo FAT16, FAT32 o NTFS de Windows. El dispositivo de almacenamiento podría no reconocerse si se formatea con un programa no compatible con Windows.
- y Conecte la alimentación a un dispositivo de almacenamiento USB que requiera una fuente de alimentación externa. En caso contrario, el dispositivo podría no reconocerse.
- Conecte el dispositivo de almacenamiento USB con el cable suministrado por el fabricante. Si utiliza otro tipo de cable o un cable excesivamente largo, el dispositivo podría no reconocerse.
- Algunos dispositivos USB podrían no ser compatibles o no funcionar correctamente.
- Si una carpeta o archivo es demasiado grande, podrían no reconocerse correctamente.
- Los archivos almacenados en el dispositivo USB se organizan de la misma forma que en Windows XP. El nombre de un archivo puede tener hasta 100 caracteres del alfabeto inglés.
- y Los datos almacenados en un dispositivo USB podrían dañarse, por lo que se recomienda realizar copias de seguridad de los archivos importantes. La gestión de los datos corresponde al usuario, de modo que el fabricante queda exento de toda responsabilidad.
- Se recomienda usar una memoria USB de hasta 32 GB o un disco duro USB de hasta 1 TB. Cualquier dispositivo con una capacidad mayor a la recomendada podría no funcionar correctamente.
- Si el dispositivo de almacenamiento USB no funciona correctamente, desconéctelo y vuelva a conectarlo.
- Si un disco duro externo USB con función de ahorro de energía no funciona, apague el disco duro y vuelva a encenderlo para que funcione correctamente.
- También se admiten dispositivos de almacenamiento USB inferiores a USB 2.0, pero podrían no funcionar correctamente en la lista de películas.

## <span id="page-25-0"></span>**LISTA PELÍCULAS**

En la Lista películas, puede ver las películas almacenadas en el dispositivo USB conectado.

### **Consejos para reproducir archivos de vídeo**

- Algunos subtítulos creados por el usuario podrían no funcionar.
- No se admiten algunos caracteres especiales en los subtítulos.
- No se admiten etiquetas HTML en los subtítulos.
- La información de tiempo en un archivo de subtítulos debe aparecer en orden ascendente, para que los subtítulos se reproduzcan correctamente.
- No es posible cambiar el color ni la fuente de los subtítulos.
- No se admiten los idiomas que no estén especificados en los idiomas de subtítulos. [\(consulte la página 31\).](#page-30-0)
- No se admiten archivos de subtítulos de 1 MB o más.
- La pantalla podría sufrir interrupciones temporales (ralentización de la imagen, reproducción más rápida, etc.) cuando se cambia el idioma de audio.
- y Un archivo de vídeo dañado no se reproducirá correctamente o no se podrán usar algunas funciones.
- Los archivos de vídeo creados con algunos codificadores podrían no reproducirse correctamente.
- Según la estructura del paquete de audio o vídeo del archivo de vídeo, solo podría admitirse el audio o el vídeo.
- y Los archivos de vídeo con una resolución superior al máximo admitido para cada fotograma podrían no reproducirse correctamente.
- y Los archivos de vídeo en un formato distinto a los indicados anteriormente no se reproducirán correctamente.
- No se admite la reproducción de archivos que incluyan GMC (Compensación de movimiento global) ni Qpel (Cálculo de movimiento de cuarto de píxel).
- y Para el archivo de subtítulos se admiten 10 000 bloques de sincronización.
- No se garantiza la reproducción correcta de los archivos codificados con nivel 4.1 o superior en H.264/AVC.
- No se admite el códec de audio DTS.
- No se admiten archivos de vídeo superiores a 30 GB (Gigabytes).
- La reproducción de un vídeo mediante una conexión USB que no admita alta velocidad podría no realizarse correctamente.
- y Un archivo de vídeo y su archivo de subtítulos deben encontrarse en la misma carpeta. El archivo de vídeo y su archivo de subtítulos deben tener el mismo nombre para que los subtítulos se puedan reproducir correctamente.
- El modo de imagen no se puede ajustar mientras se reproduce un vídeo con la función de lista de películas.
- El modo de avance rápido no es compatible con funciones distintas a la de  $\blacktriangleright$  si los archivos de vídeo no tienen información de índice.
- Al reproducir archivos de vídeo en red, con el modo de avance rápido la reproducción solo puede realizarse al doble de la velocidad.
- No se podrán reproducir archivos de vídeo con nombres que contengan caracteres especiales.

### **Formatos de vídeo admitidos**

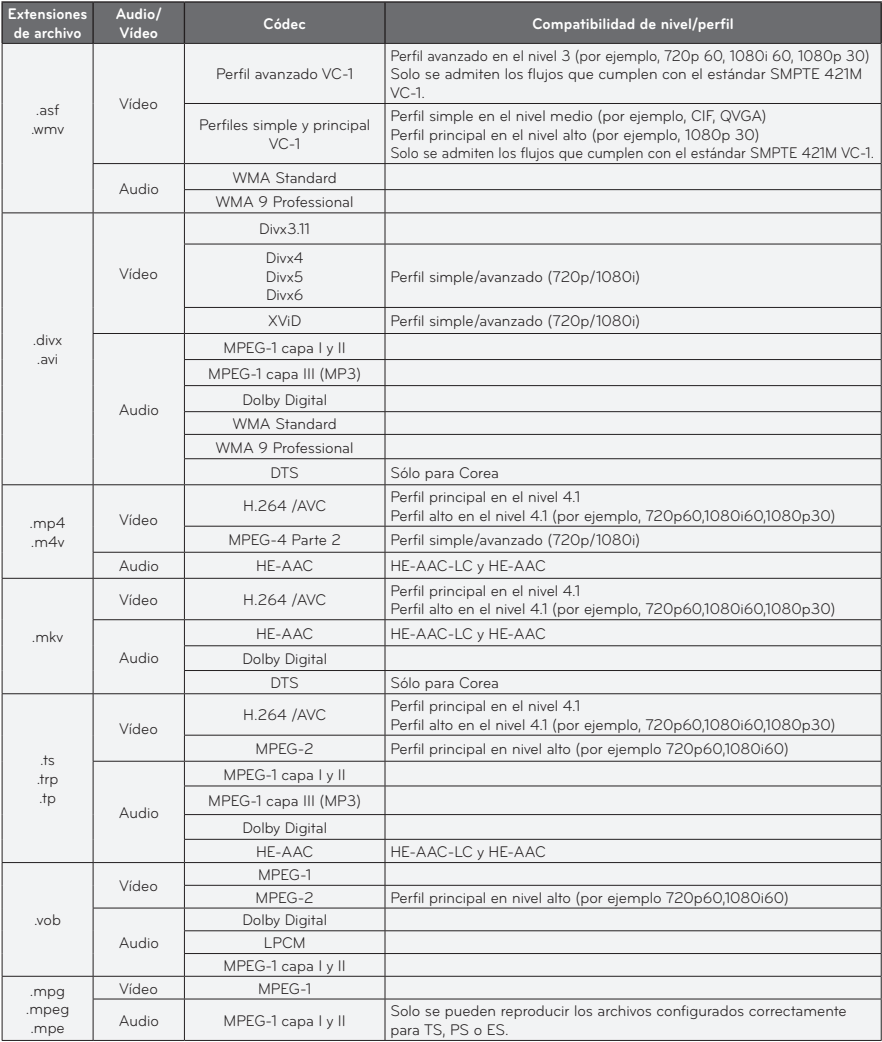

### **Archivos de audio admitidos**

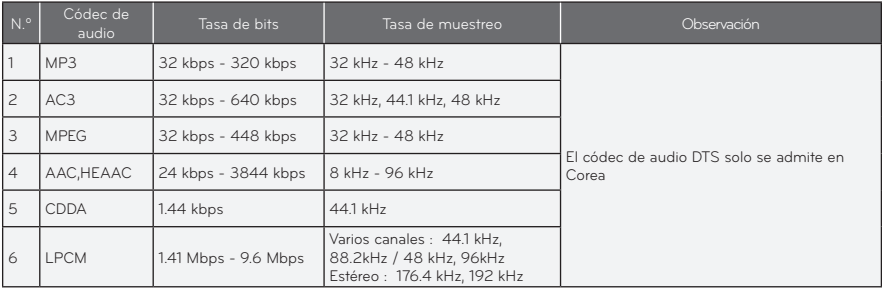

### **Exploración de la lista de películas**

Reproduzca un archivo almacenado en el dispositivo conectado.

- **1** Conecte un dispositivo de almacenamiento USB.
- **2** Pulse el botón **USB**.
- **3** Use el botón  $\wedge$ ,  $\vee$ ,  $\lt$  o  $>$  para seleccionar **Lista películas** y, a continuación, pulse el botón **OK**.
- **4** Use el botón  $\wedge$ ,  $\vee$ ,  $\lt$  o  $>$  para seleccionar el archivo que desee y, a continuación, pulse el botón **OK**.

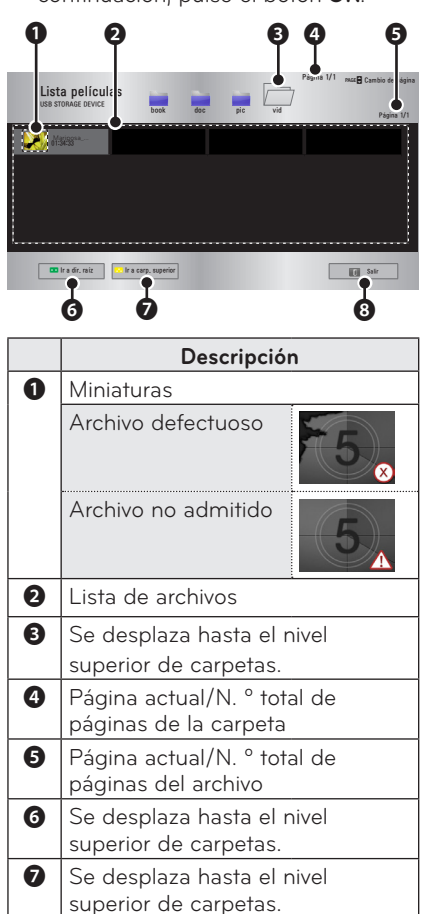

**8** Sale de Lista películas.

**5** Puede controlar la reproducción con los botones siguientes.

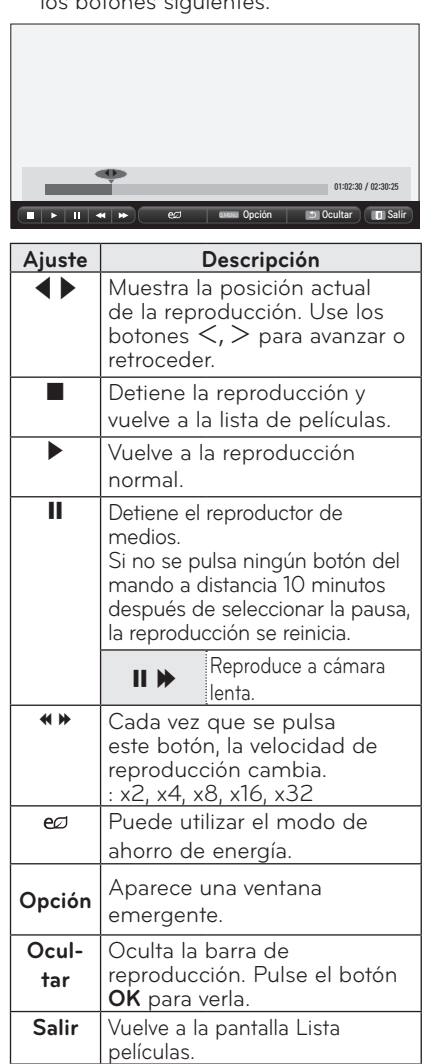

### **Opciones de Lista películas**

- **1** Pulse el botón **Q.MENU**.
- **2** Use el botón ∧ o ∨ para desplazarse a la opción que le interese y, a continuación, pulse el botón **OK**.
- **3** Use el botón  $\wedge$ ,  $\vee$ ,  $\lt$  o  $>$  para configurar cada opción.

### **Establecer reproducción de vídeo**

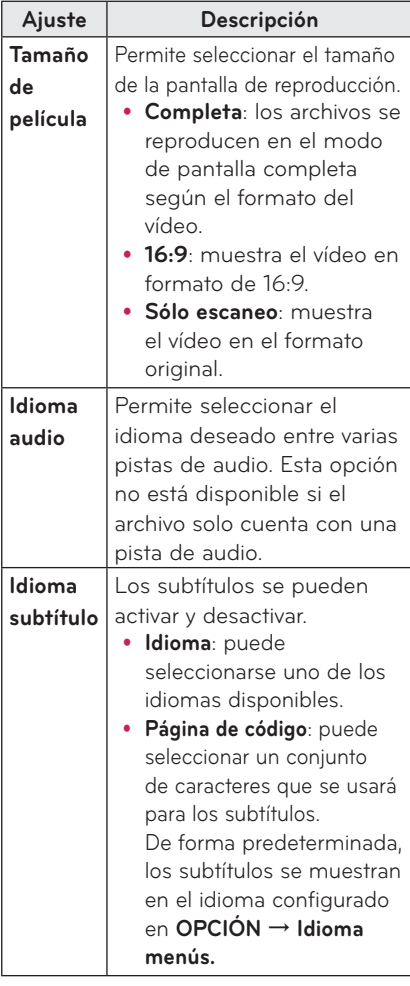

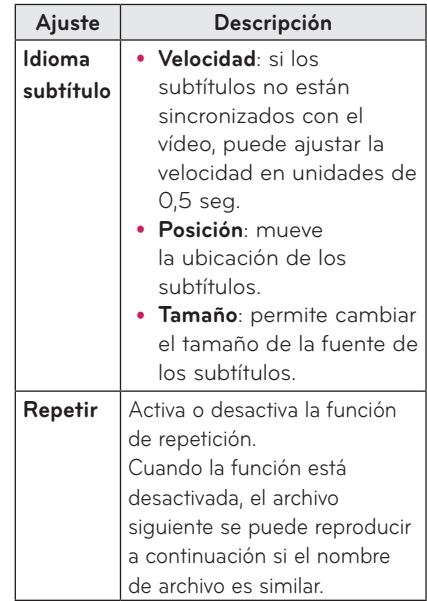

#### <span id="page-30-0"></span>y **Idioma subtítulo**

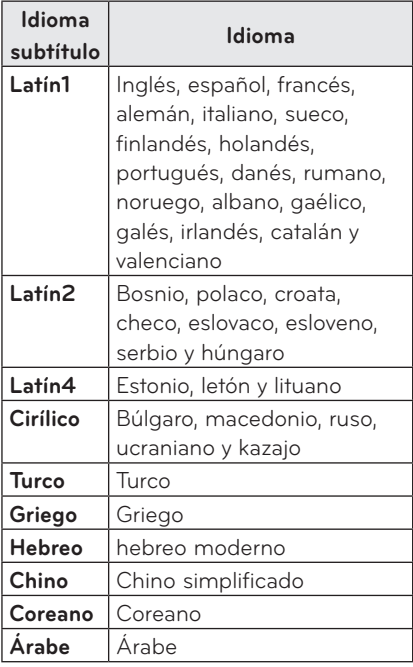

#### **Ajustes de IMAGEN**

Puede cambiar los ajustes de vídeo. [\(Consulte "Ajustes de IMAGEN" en la](#page-44-2)  [página 45.\)](#page-44-2)

#### **Ajustes de AUDIO**

Puede cambiar los ajustes de audio. [\(Consulte "Ajustes de AUDIO" en la](#page-48-1)  [página 49.\)](#page-48-1)

### **Registro del código DivX**

Compruebe su código de DivX. Para obtener más información acerca del proceso de registro, visite www.divx.com/ vod. Una vez registrado, podrá disfrutar del contenido DivX VOD protegido por el código DivX DRM.

**1** En el Menú principal, vaya a **OPCIÓN** y pulse **DivX(R) VOD**.

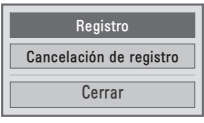

**2** Pulse el botón  $\wedge$  o  $\vee$  para acceder a **Registro** y, a continuación, pulse el botón **OK**.

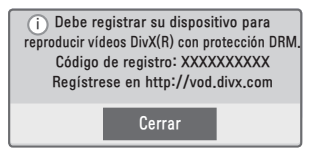

**3** Compruebe el código de registro de **DivX.**

## **NOTA**

- No puede utilizar los códigos de registro de DivX asignados a otros dispositivos. Asegúrese de emplear el código de registro de DivX asignado a su dispositivo.
- Es posible que los archivos de vídeo o audio que no se hayan convertido con el códec DivX estándar se dañen o no se puedan reproducir.

### **Para cancelar el registro del código de DivX**

Utilice el código de cancelación del registro de DivX para desactivar la función DivX DRM.

- **1** En el Menú principal, vaya a **OPCIÓN** y pulse **DivX(R) VOD**.
- **2** Use el botón ∧ o ∨ para desplazarse hasta **Desactivación** y, a continuación, pulse el botón **OK**.

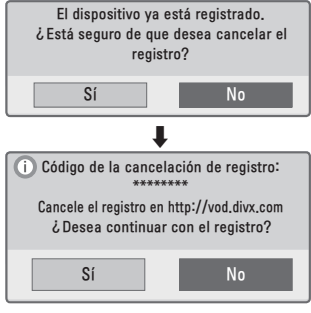

**3** Seleccione **Sí**.

### **NOTA**

- ¿Qué es DRM
	- (Digital Rights Management, Administración de derechos digitales)? Se trata de una tecnología y servicio que evita el uso ilegal de contenido digital para proteger las ventajas y los derechos del titular del copyright. Los archivos se pueden reproducir una vez confirmada la licencia a través de un método en línea, etc.

## <span id="page-32-0"></span>**LISTA DE FOTOS**

Puede ver las fotos almacenadas en un dispositivo conectado.

### **Archivos de fotos compatibles**

FOTO (\*.JPEG)

Base: desde 64 píxeles

(ancho) x 64 píxeles (alto) hasta

15 360 píxeles (ancho) x 8640 píxeles (alto)

Progresivo: 64 píxeles (ancho) x 64 píxeles (alto) hasta 1920 píxeles (ancho) x 1440 píxeles (alto)

- Solo se admiten los archivos JPEG.
- y Los archivos no admitidos se mostrarán con un icono.
- Se mostrará un mensaje de error para los archivos dañados o los formatos de archivo que no se puedan reproducir.
- Los archivos dañados podrían no visualizarse correctamente.
- y Es posible que lleve algún tiempo visualizar las imágenes de alta resolución a pantalla completa.

### **Exploración de la lista de fotos**

- **1** Conecte un dispositivo de almacenamiento **USB.**
- **2** Pulse el botón **USB**.
- **3** Use el botón  $\wedge$ ,  $\vee$ ,  $\lt$  o  $>$ para seleccionar **Lista fotos** y, a continuación, pulse el botón **OK**.
- **4** Use el botón  $\wedge$ ,  $\vee$ ,  $\leq$  o  $>$  para seleccionar el archivo que desee y, a continuación, pulse el botón **OK**.

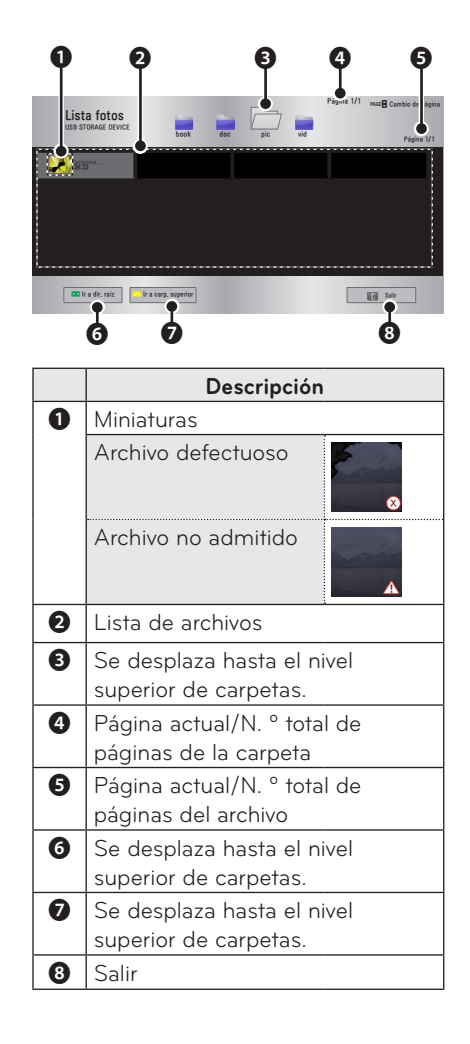

**5** Puede controlar la reproducción con los botones siguientes.

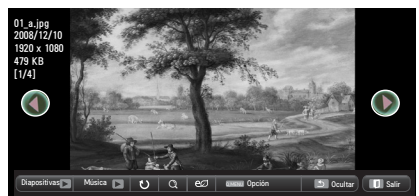

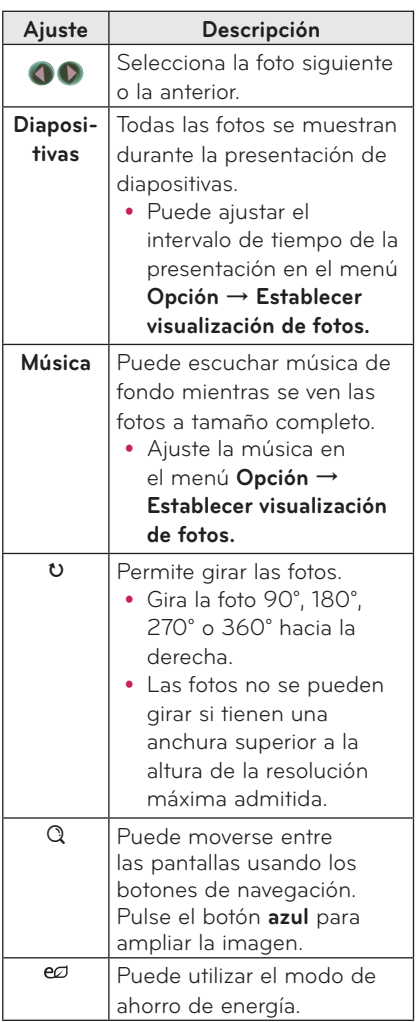

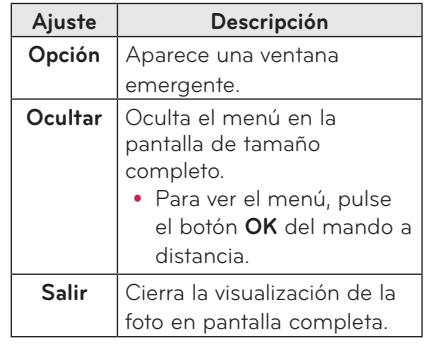

### <span id="page-34-0"></span>**Opciones de Lista fotos**

- **1** Pulse el botón **Q.MENU**.
- **2** Use el botón ∧ o ∨ para desplazarse a la opción que le interese y, a continuación, pulse el botón **OK**.
- **3** Use el botón  $\wedge$ ,  $\vee$ ,  $\leq$  o  $>$  para configurar cada opción.

#### **Establecer visualización de fotos**

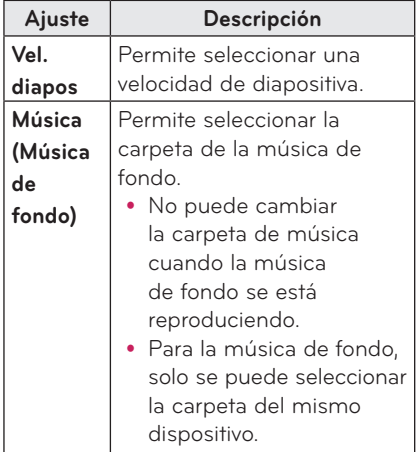

### **Ajustes de IMAGEN**

Puede cambiar los ajustes de vídeo. [\(Consulte "Ajustes de IMAGEN" en la](#page-44-2)  [página 45.\)](#page-44-2)

### **Ajustes de AUDIO**

Puede cambiar los ajustes de audio. [\(Consulte "Ajustes de AUDIO" en la](#page-48-1)  [página 49.\)](#page-48-1)

# **LISTA MÚSICA**

Puede reproducir archivos de audio almacenados en el dispositivo conectado.

### **Archivos de música compatibles**

#### \*.MP3

Velocidad de bits: entre 32 Kbps y 320 Kbps

- y Frecuencia de muestreo MPEG1 capa 3: 32 kHz, 44,1 kHz y 48 kHz.
- Frecuencia de muestreo MPEG2 capa 3: 16 kHz, 22,05 kHz y 24 kHz.

### **Exploración de la lista de música**

- **1** Conecte un dispositivo de almacenamiento **USB.**
- **2** Pulse el botón **USB**.
- **3** Use el botón  $\land$ ,  $\lor$ ,  $\lt$ ,  $>$  para seleccionar **Lista música** y, a continuación, pulse el botón **OK**.
- **4** Use el botón  $\wedge$ ,  $\vee$ ,  $\lt$  **o**  $>$  para seleccionar el archivo que desee y, a continuación, pulse el botón **OK**.

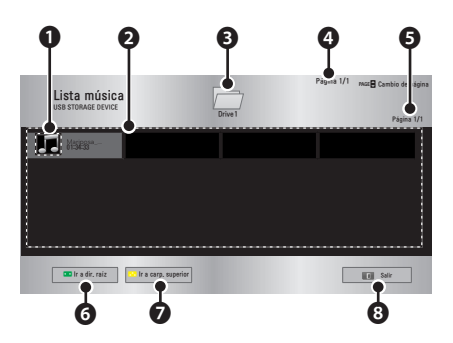

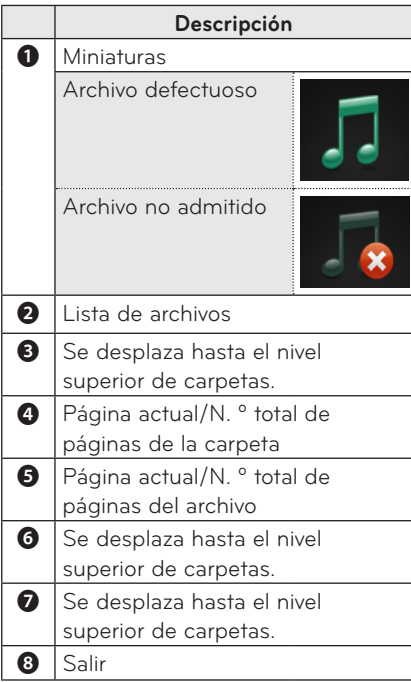

**5** Puede controlar la reproducción con los botones siguientes.

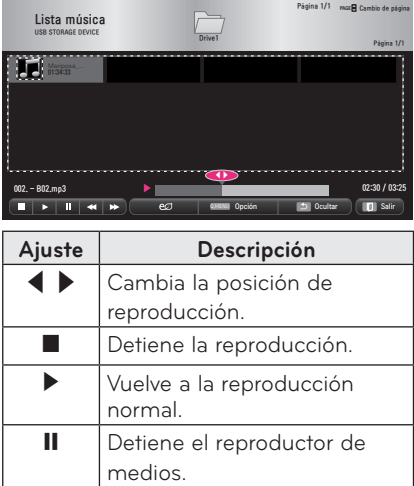

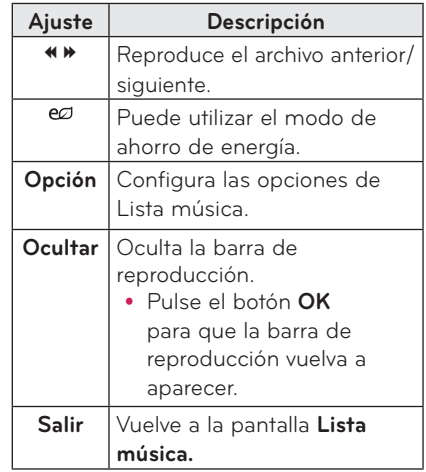

### **Opciones de Lista música**

- **1** Pulse el botón **Q.MENU**.
- **2** Use el botón ∧ o ∨ para desplazarse a la opción que le interese y, a continuación, pulse el botón **OK**.
- **3** Use el botón  $\wedge$ ,  $\vee$ ,  $\lt$  o  $>$  para configurar cada opción.

#### **Configurar vista de música**

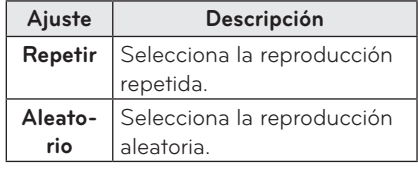

### **Ajustes de AUDIO**

Puede cambiar los ajustes de audio. ([Consulte "Ajustes de AUDIO" en la](#page-48-1)  [página 49.](#page-48-1))

### <span id="page-36-0"></span>**VISOR DE ARCHIVOS**

**Puede ver los archivos de documentos almacenados en un dispositivo conectado.**

### **Formatos de archivos compatibles**

**XLS, DOC, PPT, TXT, XLSX, PPTX, DOCX, PDF Microsoft Office 97/2000/2002/2003/2007 Adobe PDF 1.0/1.1/1.2/1.3/ 1.4**

- El visor de archivos realinea los documentos, de modo que podrían presentarse de forma distinta a cómo se visualizan en un PC.
- En los documentos que incluyan imágenes, la resolución puede parecer inferior durante el proceso de realineación.
- Si el documento es grande o tiene muchas páginas, podría tardar más tiempo en cargarse.
- Las fuentes no admitidas podrían sustituirse por otras.
- Es posible que el visor de archivos no abra documentos de Office con imágenes de alta resolución. Si es el caso, reduzca el tamaño del archivo de imagen, guárdelo en un dispositivo de almacenamiento USB, y ejecute de nuevo el visor de archivos o conecte el PC al proyector y abra el archivo en el PC.

#### **Exploración del visor de archivos**

- **1** Conecte un dispositivo de almacenamiento USB.
- **2** Pulse el botón **USB**.
- **3** Use el botón  $\wedge$ ,  $\vee$ ,  $\leq$  o  $>$  para seleccionar **Lista de archivos** y, a continuación, pulse el botón **OK**.
- **4** Use el botón  $\wedge$ ,  $\vee$ ,  $\lt$  o  $>$  para seleccionar el archivo que desee y, a continuación, pulse el botón **OK**.

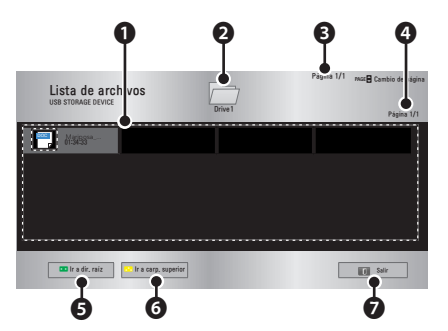

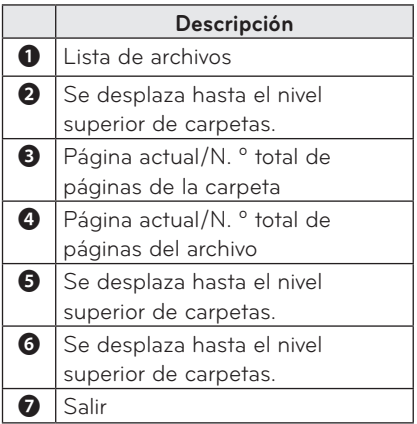

- **5** Puede controlar la reproducción con los botones siguientes.
	- y Haga clic en **Ir a página** y aparecerá la ventana emergente para seleccionar el número de páginas.
	- y Introduzca la página para desplazarse a la página que desee.
	- Pulse el botón de volumen para acercar o alejar. **1.** Pulse **OK**.

**2.** Pulse los botones **Arriba/Abajo/ Izquierda/Derecha** para desplazarse a Ir a página o Zoom.

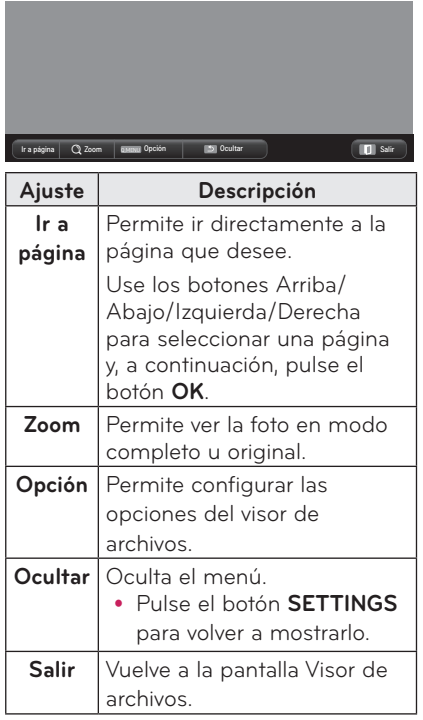

#### **Configurar vista de archivo**

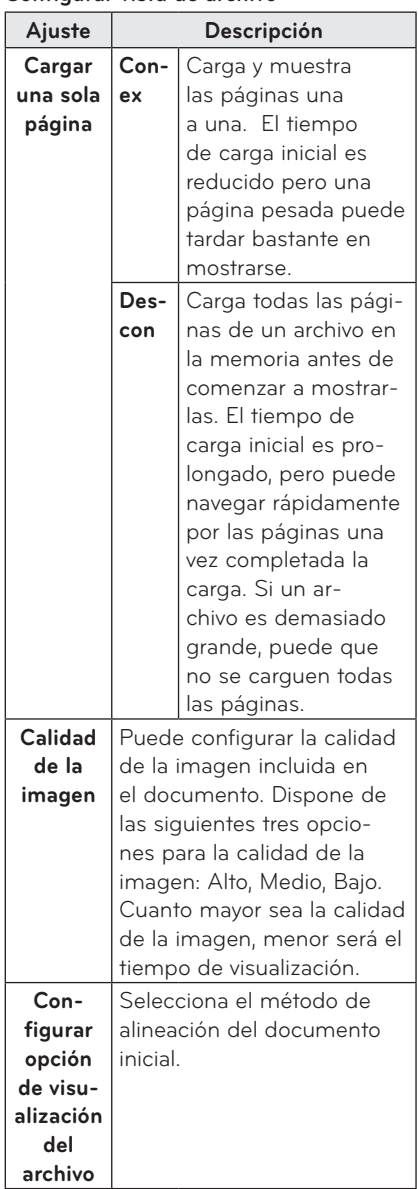

La configuración de la vista de archivo es la predeterminada, así que cierre el documento abierto actualmente para aplicar los cambios al nuevo documento, si los hubiera.

# <span id="page-38-0"></span>**FUNCIÓN 3D**

**La tecnología 3D utiliza distintos fotogramas de vídeo para cada ojo para añadir así profundidad al vídeo.**

## **Antes de ver imágenes 3D**

### **Mientras ve imágenes 3D**

### **ADVERTENCIA**

- Si ve imágenes 3D demasiado cerca durante bastante tiempo, la visión podría volverse borrosa.
- Si observa el proyector o la pantalla de juego durante bastante tiempo con las gafas 3D, podría sentir mareos o cansancio en la vista.
- Las mujeres embarazadas, las personas mayores, en estado de embriaguez, con problemas cardiacos o que sufren mareos por el movimiento no deberían ver imágenes 3D.
- y Debido a la similitud de las imágenes 3D con la realidad, algunos espectadores podrían sobrexcitarse.
- No visualice imágenes 3D cerca de objetos frágiles ni de objetos que puedan caerse fácilmente.
- Preste atención a no lesionarse. ya que inconscientemente podría intentar apartarse o esquivar las realistas imágenes 3D.
- · No deje a niños menores de 5 años ver vídeos 3D. Podría afectarles a la vista.
- Advertencia sobre ataques de fotosensibilidad
	- Algunos usuarios pueden sufrir un ataque u otros síntomas anormales cuando se exponen a una luz parpadeante o a un patrón determinado de un videojuego o una película. Si algún familiar suyo tiene antecedentes de epilepsia o ha sufrido algún tipo de ataque, consulte con su médico antes de ver imágenes en 3D.

Si presenta uno de estos síntomas mientras ve un vídeo 3D, deje de ver el vídeo de inmediato y descanse.

- Mareo, tic en los ojos o músculos faciales, movimientos involuntarios, calambres, pérdida de conciencia, confusión, pérdida del equilibro o náuseas. Si el síntoma no desaparece, consulte a su médico.
- Puede reducir el riesgo de ataques de fotosensibilidad tomando las siguientes medidas preventivas.

- Descanse entre 5 y 15 minutos por cada hora de visualización.

- Si no tiene la misma visión en ambos ojos, corríjalo antes de ver un vídeo 3D.

- Asegúrese de que el vídeo 3D está directamente delante de usted, al nivel de los ojos.

- Debería dejar de verlo si sufre dolor de cabeza, fatiga o mareo.

- No vea imágenes 3D si está cansado o enfermo.

• Se recomienda tener especial cuidado con los niños a la hora de vídeos en 3D.

### **Al ver un vídeo 3D**

- y Vea imágenes 3D situado a una distancia y ángulo de visualización óptimos.
- Si no se encuentra en la distancia o el ángulo de visualización adecuados, las imágenes 3D podrían no apreciarse. No puede ver imágenes 3D si está tumbado.
- Tras encender el provector y mientras se está iniciando, podría ver las imágenes izquierda y derecha superpuestas. La reproducción podría tardar un momento en optimizarse.
- Al apartar la vista y volver a mirar al vídeo 3D, podría ser necesario algún tiempo para que la imagen se estabilice.
- Al ver imágenes 3D con una luz fluorescente con 3 longitudes de onda (50 Hz - 60 Hz) o cerca de ventanas, podrían producirse leves parpadeos. Si esto ocurre, es recomendable que bloquee la luz solar con una cortina o que atenúe las luces.
- Las gafas 3D deben ser del tipo DLP-LINK (DLP Ready).
- No podrá ver imágenes 3D correctamente si hay un obstáculo entre el proyector y las gafas 3D.
- Instale el proyector 3D lo más lejos posible de otros dispositivos.

### **Compruebe lo siguiente cuando utilice gafas 3D.**

- No utilice las gafas 3D en lugar de gafas normales, gafas de sol o gafas de protección.
	- De lo contrario, podría causarle lesiones.
- No guarde las gafas 3D en lugares con condiciones de temperatura extrema, ya que podrían deformarse. No utilice unas gafas deformadas.
- No deje caer las gafas 3D y evite que entren en contacto con otros objetos.
	- Esto podría producir daños en el producto.
- Las lentes de las gafas 3D se rayan con facilidad. Utilice un paño suave y limpio para limpiarlos.
	- Las partículas extrañas del paño podrían producir arañazos.
- No raye la superficie de las lentes de las gafas 3D con objetos afilados ni las limpie con productos químicos.
	- Si las lentes se rayan, es posible que las imágenes no se vean con normalidad al visualizar imágenes en 3D.
- Utilice gafas 3D certificadas por LG **Electronics**

### <span id="page-40-0"></span>**Requisitos para ver imágenes 3D**

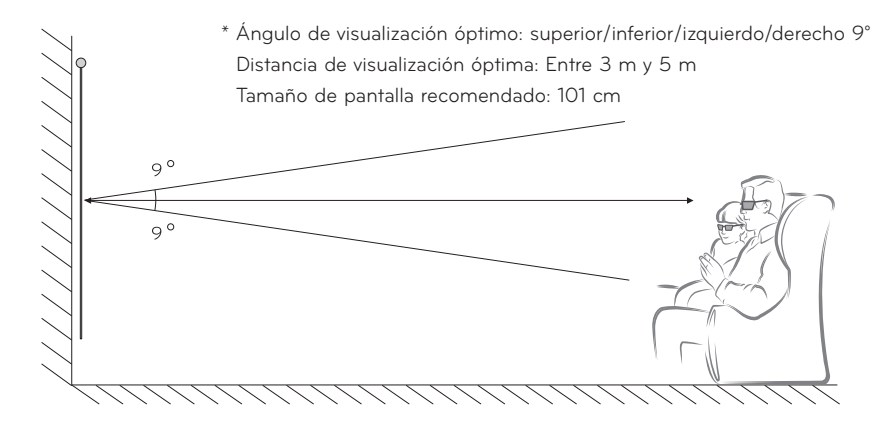

- \* Básicamente, los vídeos 3D se deberían ver solo en habitaciones oscuras.
- \* Para ver 3D, ajuste el modo de ahorro de energía al mínimo.
- 

### **NOTA**

y La calidad de la visualización con gafas DLP-LINK podría depender de la intensidad de la luz reflejada desde la pantalla.

Es decir, el efecto 3D podría no ser óptimo con estas gafas si la luz reflejada no es lo bastante brillante, por ejemplo, cuando el entorno es brillante, la pantalla es grande o el modo de ahorro de energía está activado.

- Algunos menús podrían no funcionar al reproducir un vídeo 3D.
- Solo puede ver un vídeo 3D correctamente si la opción de formato de vídeo 3D se ha seleccionado en el proyector.

### **1** Compruebe los requisitos mínimos del sistema de su ordenador. Los requisitos mínimos son los siguientes:

Microsoft® Windows® XP, Vista 32/64 bit ,Windows 7 32/64 bit CPU Intel® Core 2 Duo o AMD Athlon™ X2 o superior Más de 1 GB de memoria del sistema (se recomienda 2 GB) Espacio libre de 100 MB como mínimo DirectX 9 o superior La tarjeta de vídeo debe admitir una frecuencia vertical de 120 (Hz). Requisitos recomendados para la tarjeta de vídeo

- Velocidad del procesador gráfico 700 MHz o superior
- Memoria 512 MB o superior
- Se puede utilizar un ordenador portátil equipado con los conjuntos de chips anteriores, pero podría no funcionar correctamente.

**2** Configure la salida de vídeo en XGA 120 Hz y reproduzca un archivo de vídeo con un reproductor de vídeo que admita la salida 3D. Los siguientes reproductores de vídeo admiten la salida 3D: Stereoscopic Player, nVidia 3D Vision y TriDef 3D. Para obtener más información sobre los reproductores anteriores, visite sus sitios Web: www.3dtv.com www.nvidia.co.kr

www.tridef.com

## <span id="page-42-0"></span>**Uso de gafas de tipo DLP-LINK (DLP-Ready)**

- **1** Al ver imágenes 3D reproducidas desde el proyector, pulse los botones de las gafas.
- **2** Cuando se pulsa el botón, las gafas parpadean para sincronizarse con las imágenes 3D.

(El parpadeo es una respuesta exclusiva de las gafas tipo DLP-LINK. Otras gafas podrían tener otro tipo de respuesta).

**3** Si las gafas parpadean o se produce algún problema al ver vídeo 3D, apague las luces para que la habitación quede más oscura. Póngase en contacto con el vendedor del proyector para cualquier consulta sobre las gafas.

### **Formatos de entrada 3D compatibles**

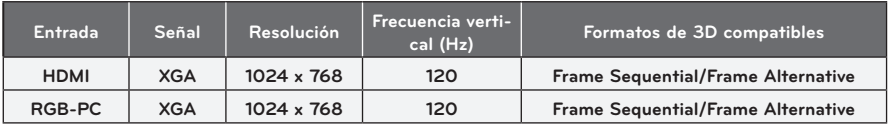

- y La resolución compatible con el modo 3D es 1024 x 768 para las entradas HDMI y RGB.
- y Algunos menús podrían no funcionar en la entrada 120 Hz.

# **Visualización de imágenes en 3D**

- **1** Reproduzca títulos de vídeo 3D compatibles.
- **2** Para RGB-PC, debe pulsar **"AUTO"** en el mando a distancia antes de ver vídeos 3D.
- **3** Pulse el botón **3D**.
- **4** Al ver imágenes 3D reproducidas desde el proyector, pulse los botones de las gafas.
- **5** Pulse el botón **L/R** para cambiar la dirección de reproducción de una imagen. Seleccione una pantalla con mejor calidad de reproducción 3D.
- y Si pulsa el botón **3D** durante la reproducción, volverá al modo 2D**.**
- **6** Si una imagen 2D se reproduce en la pantalla 16:9, la imagen 3D también se reproducirá en el formato 16:9. Para otros formatos distintos a 16:9, la imagen 3D se reproduce en 4:3.
- y No puede cambiar el tamaño de la pantalla para imágenes 3D.

# <span id="page-43-0"></span>**PERSONALIZACIÓN DE LOS AJUSTES**

# **Menú CONFIGURAR**

- **1** Pulse el botón **SETTINGS**.
- **2** Use el botón ∧,  $\vee$ ,  $\lt$  o  $>$  para seleccionar una opción y, a continuación, pulse el botón **OK**.
- **3** Use el botón  $\wedge$ ,  $\vee$ ,  $\leq$  o  $\geq$  para configurar una opción y, a continuación, pulse el botón **OK**.

**4** Cuando termine, pulse **EXIT**.

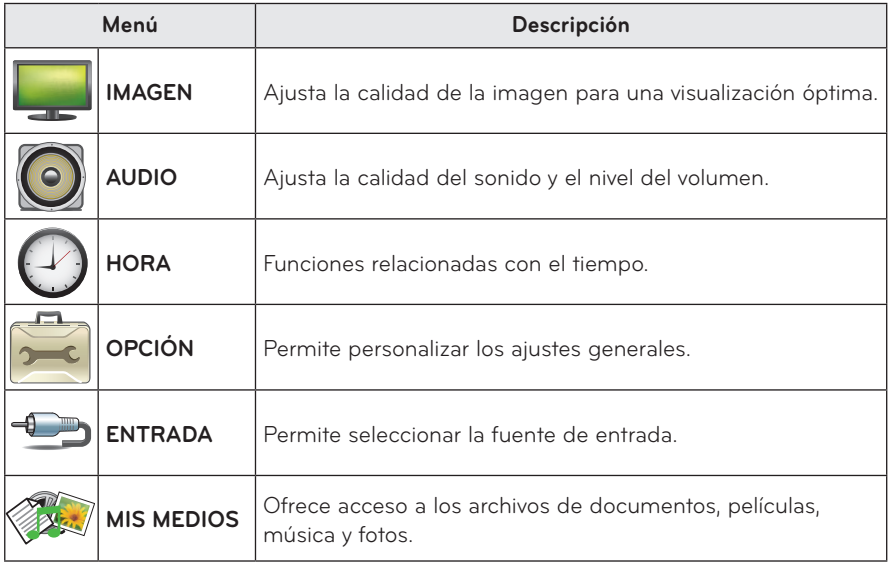

## <span id="page-44-2"></span><span id="page-44-0"></span>**Ajustes de IMAGEN**

- **1** Pulse el botón **SETTINGS**.
- **2** Use el botón  $\wedge$ ,  $\vee$ ,  $\leq$  o  $>$  para seleccionar **IMAGEN** y, a continuación, pulse el botón **OK**.
- **3** Use el botón  $\wedge$ ,  $\vee$ ,  $\lt$  o  $>$  para configurar una opción y, a continuación, pulse el botón **OK**. **-** Para volver al menú anterior, pulse el botón ꕣ.
- **4** Cuando termine, pulse **EXIT**

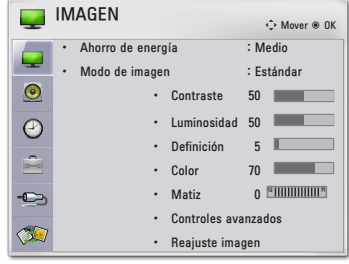

#### **Los ajustes de imágenes disponibles se describen a continuación.**

<span id="page-44-1"></span>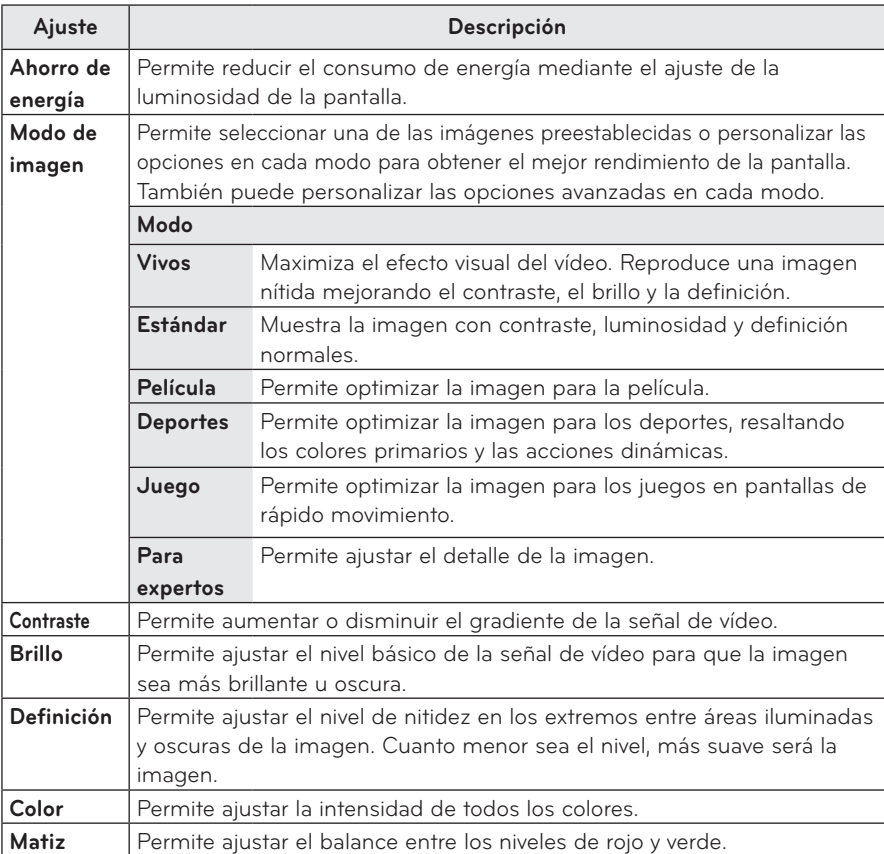

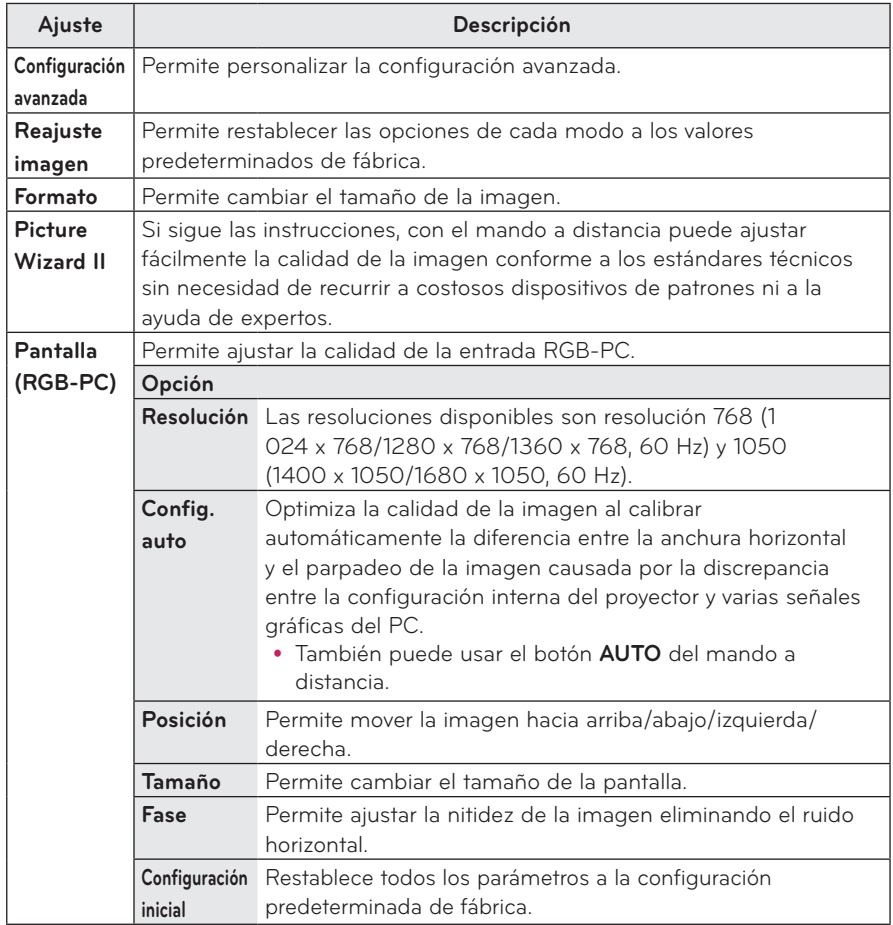

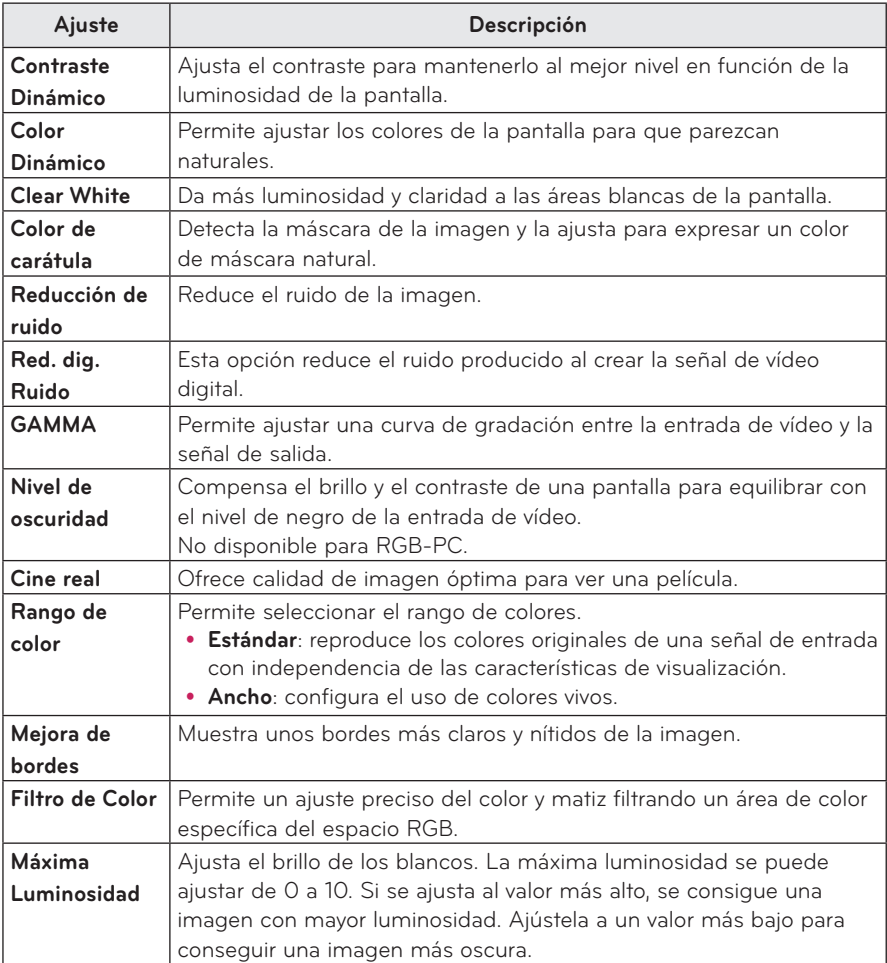

### **Configuración avanzada**

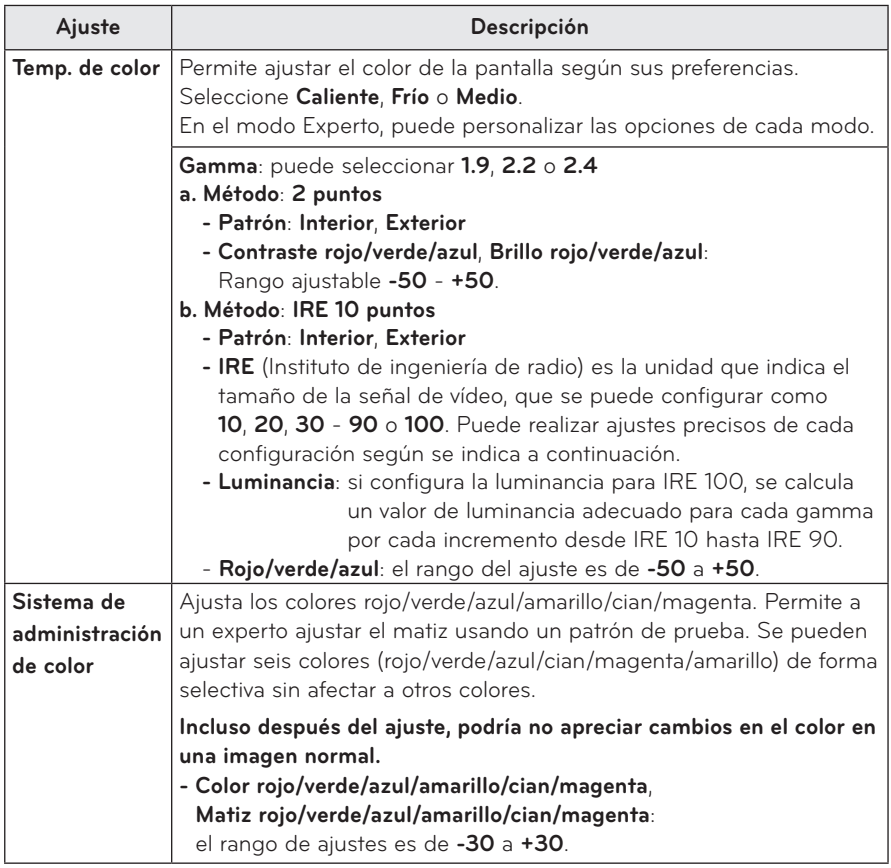

# <span id="page-48-1"></span><span id="page-48-0"></span>**Ajustes de AUDIO**

- **1** Pulse el botón **SETTINGS**.
- **2** Use los botones  $\wedge$ ,  $\vee$ ,  $\leq$ ,  $>$  para seleccionar **AUDIO** y, a continuación, pulse el botón **OK**.
- **3** Use el botón  $\wedge$ ,  $\vee$ ,  $\lt$  0  $>$  para configurar una opción y, a continuación, pulse el botón **OK**. **-** Para volver al menú anterior, pulse el botón ꕣ.
- **4** Cuando termine, pulse **EXIT**.

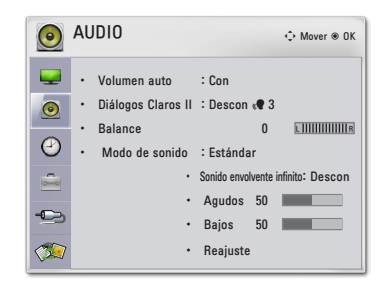

#### **Los ajustes de audio disponibles se describen a continuación.**

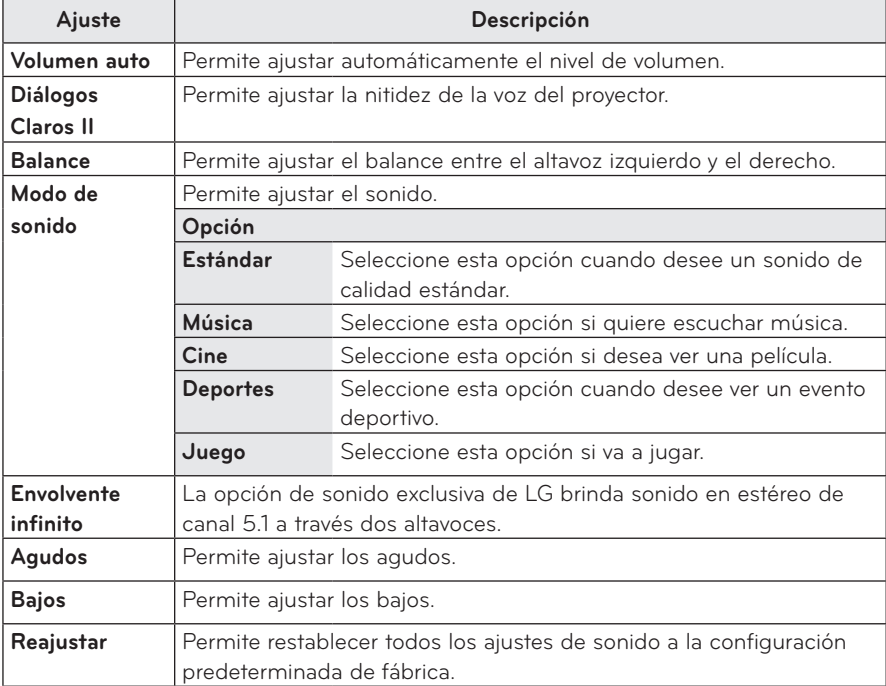

# <span id="page-49-0"></span>**Ajustes de HORA**

- **1** Pulse el botón **SETTINGS**.
- **2** Use el botón  $\wedge$ ,  $\vee$ ,  $\lt$  o  $>$  para seleccionar **HORA** y, a continuación, pulse el botón **OK**.
- **3** Use el botón  $\wedge$ ,  $\vee$ ,  $\lt$  o  $>$  para configurar una opción y, a continuación, pulse el botón **OK**. **-** Para volver al menú anterior, pulse el botón ꕣ.
- **4** Cuando termine, pulse **EXIT**.

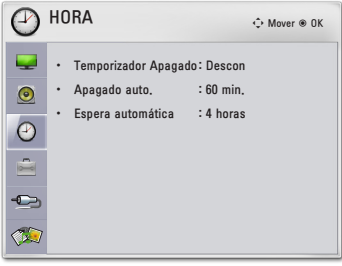

#### **Los ajustes disponibles para la hora se describen a continuación.**

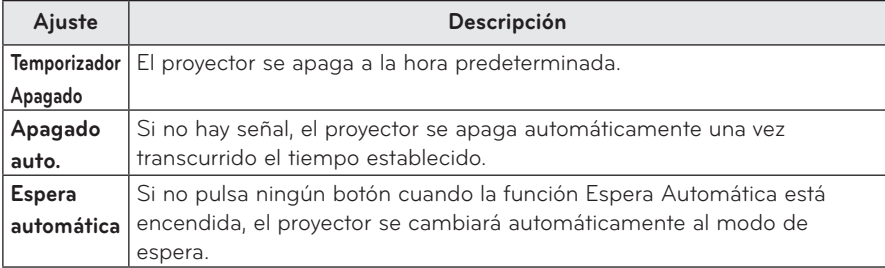

# <span id="page-50-0"></span>**Ajustes de OPCIÓN**

- **1** Pulse el botón **SETTINGS**.
- **2** Use el botón  $\wedge$ ,  $\vee$ ,  $\leq$  o  $>$  para seleccionar **OPCIÓN** y, a continuación, pulse el botón **OK**.
- **3** Use el botón  $\wedge$ ,  $\vee$ ,  $\leq$  o  $>$  para configurar una opción y, a continuación, pulse el botón **OK**. **-** Para volver al menú anterior, pulse el botón ꕣ.
- **4** Cuando termine, pulse **EXIT**.

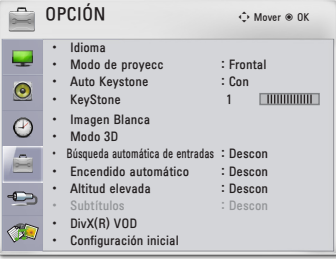

#### **Los ajustes disponibles para cada opción se describen a continuación.**

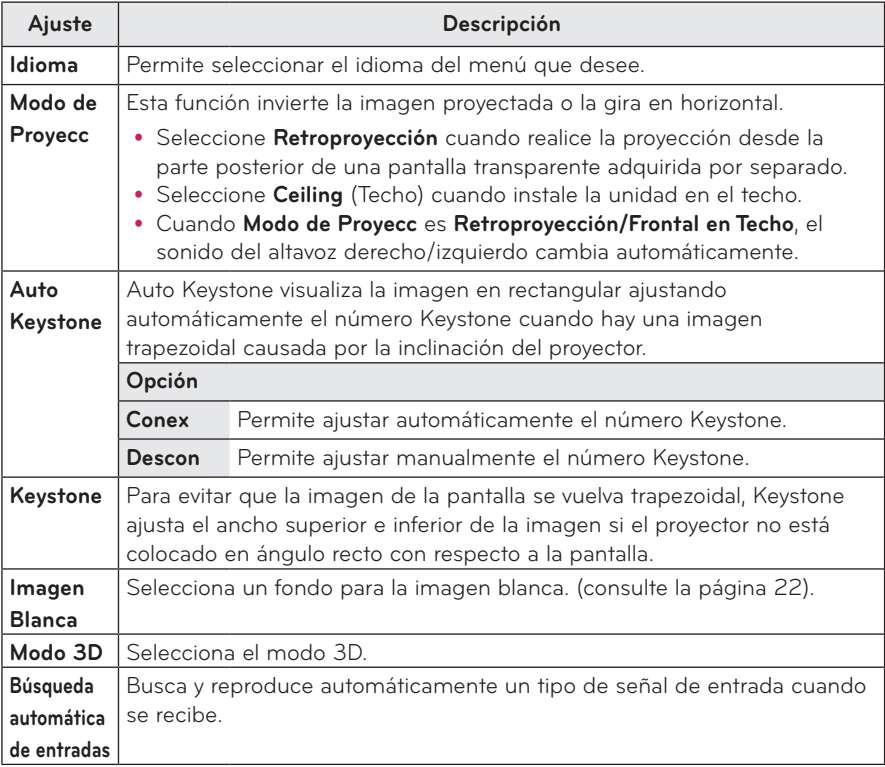

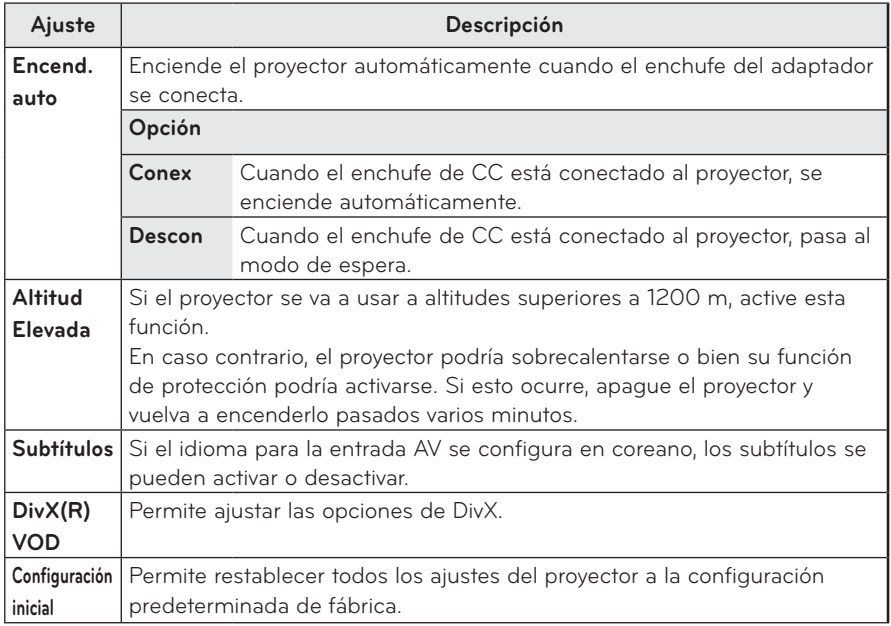

# <span id="page-52-0"></span>**CONEXIONES**

**Puede conectar varios dispositivos externos a los puertos del proyector.**

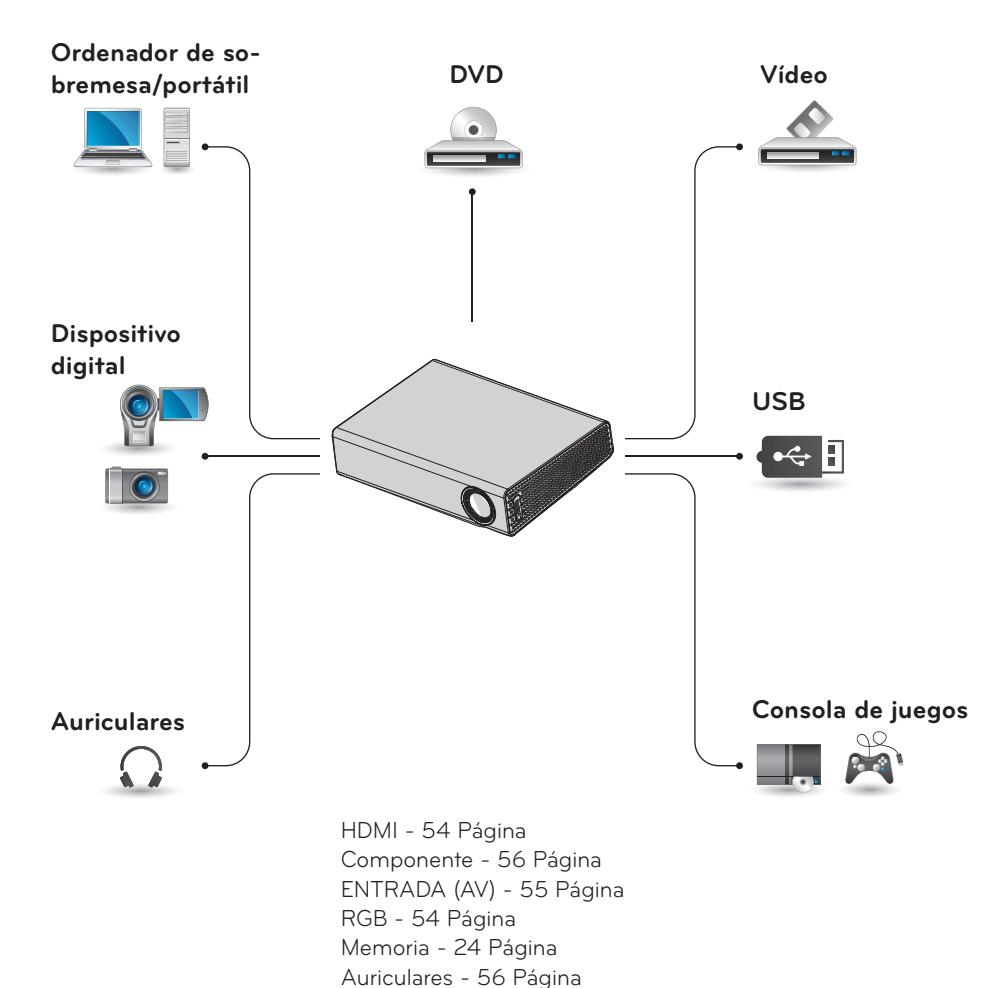

# <span id="page-53-0"></span>**Conexión a un receptor HD, reproductor de DVD o vídeo**

Conecte un receptor HD, un reproductor de DVD o un vídeo al proyector y seleccione el modo de entrada correspondiente.

## <span id="page-53-1"></span>**Conexión HDMI**

Con un cable HDMI, puede disfrutar de una imagen y sonido de alta calidad. ㅁ Pulse el botón **INPUT** del mando a distancia para seleccionar **HDMI**. ㅁ

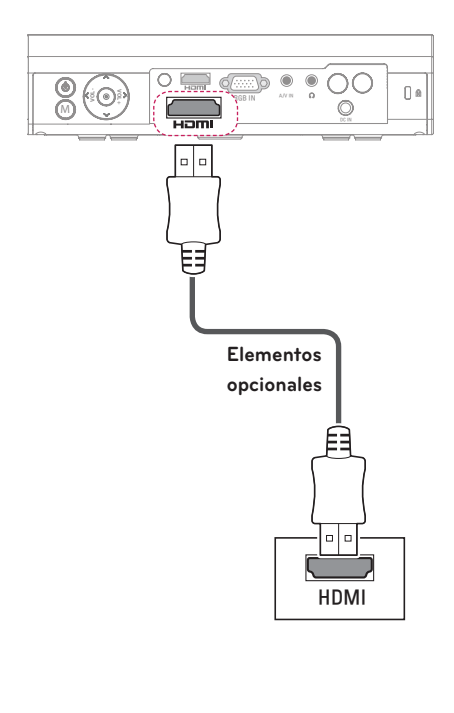

# **Conexión a un PC**

El proyector admite la función Plug & Play. El PC reconoce automáticamente el proyector y no requiere la instalación de ningún controlador.

### <span id="page-53-2"></span>**Conexión RGB**

Conecte el puerto de entrada de vídeo y salida del PC del proyector con el cable RGB.

Para la señal de audio, conecte el PC y el proyector con un cable de audio opcional.

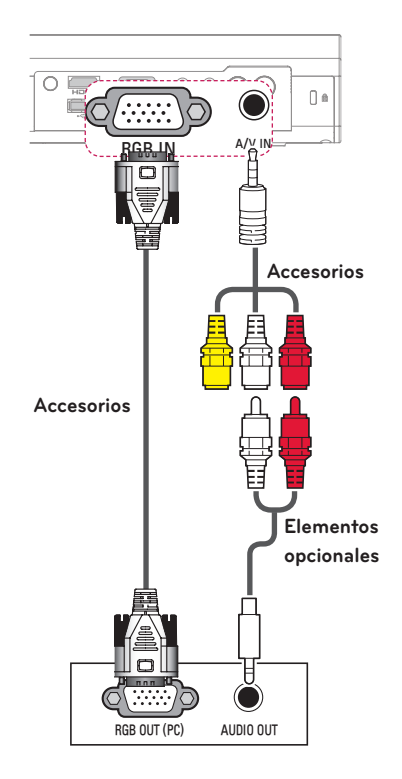

<span id="page-54-0"></span>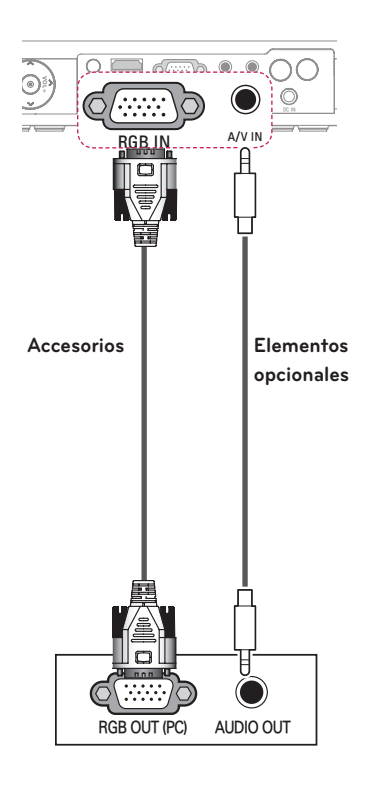

Puede conectar el cable de audio sin usar un cable compuesto, como muestra la imagen anterior.

# <span id="page-54-1"></span>**Conexión a la entrada AV**

Conecte los puertos de salida de un dispositivo externo y el puerto de entrada AV del proyector. Pulse el botón **INPUT** para seleccionar **AV**.

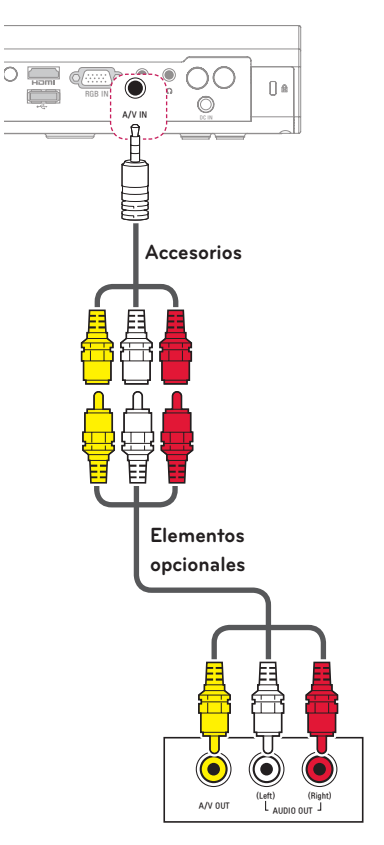

### <span id="page-55-1"></span><span id="page-55-0"></span>**Conexión de componentes**

Puede disfrutar de imágenes de la mejor calidad si conecta un dispositivo externo con puerto **RGB IN** al puerto de componentes del proyector. Pulse el botón **INPUT** del mando a distancia ㅁ para seleccionar **Componente**.

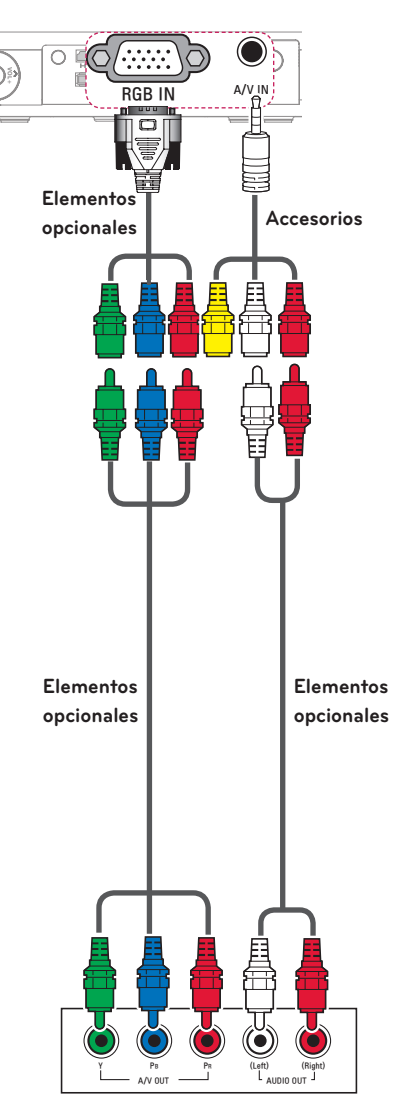

## <span id="page-55-2"></span>**Conexión a los auriculares**

Puede escuchar el audio a través de unos auriculares.

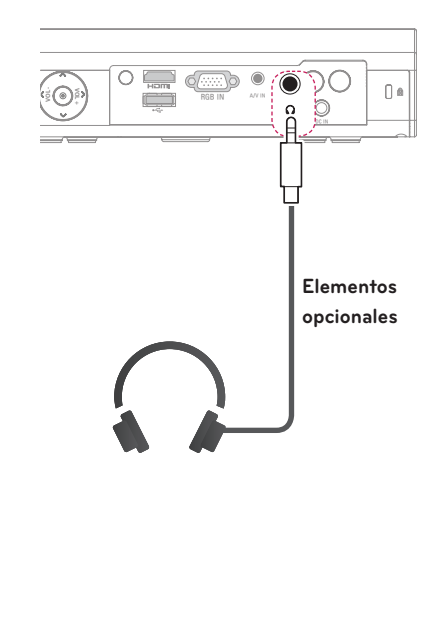

# <span id="page-56-0"></span>**MANTENIMIENTO**

Limpie el proyector para mantenerlo en buen estado de funcionamiento.

# **Limpieza del proyector**

# **Limpieza de la lente**

Limpie la lente si hay polvo o manchas en la superficie.

Utilice un pulverizador de aire o un paño para limpiar la lente.

Para quitar el polvo o las manchas, use un pulverizador de aire o aplique una pequeña cantidad de producto de limpieza en un bastoncillo o un paño suave y frote con cuidado la lente. Preste atención al aplicar el líquido, podría entrar por la lente si se rocía directamente.

### **Limpieza de la carcasa del proyector**

Antes de limpiar la carcasa del proyector, desconecte el cable de alimentación.

Para eliminar el polvo o las manchas de la lente, use un paño seco y suave, que no suelte pelusa.

No use alcohol, benceno, disolventes ni otros productos químicos que podrían dañar la carcasa.

## **Cómo fijar la tapa de la lente**

- **1** Prepare la tapa de la lente y la correa suministradas como accesorios.
- **2** Inserte el extremo de la correa en el orificio situado en la parte inferior de la sección de la lente del proyector. Fije la correa al proyector insertando y tirando de un extremo de la correa hacia el otro extremo.

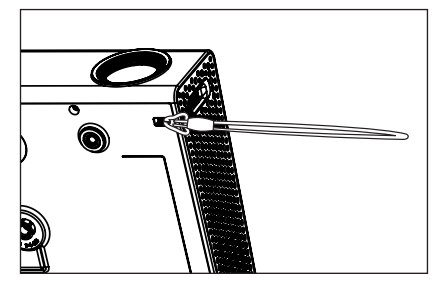

**3** Inserte el otro extremo de la correa en el orificio de la tapa de la lente y, a continuación, pase la tapa por la correa.

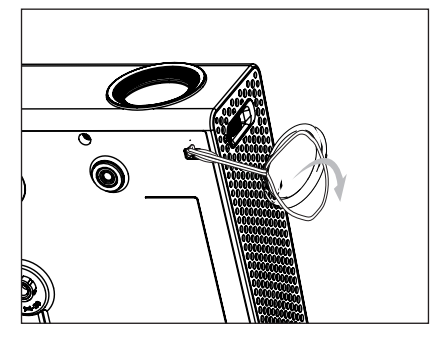

# <span id="page-57-1"></span><span id="page-57-0"></span>**ESPECIFICACIONES**

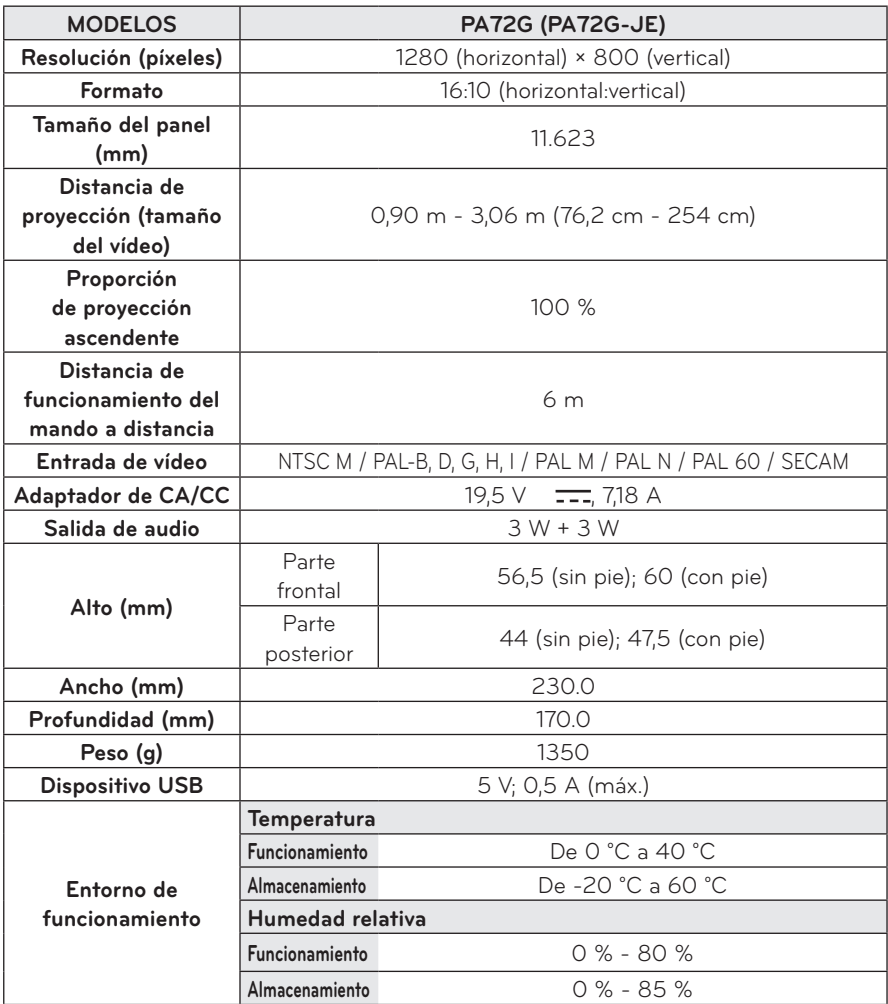

\* El contenido de este manual se puede modificar sin previo aviso debido a la actualización de las funciones del producto.

**Modos de visualización compatibles**

| Resolución | Frecuencia<br>horizontal<br>(kHz) | Frecuencia<br>vertical<br>(Hz) |
|------------|-----------------------------------|--------------------------------|
| 640×350    | 31.468                            | 70.09                          |
| 720×400    | 31.469                            | 70.08                          |
| 640x480    | 31.469                            | 59.94                          |
| 800×600    | 37.879                            | 60.31                          |
| 1024x768   | 48.363                            | 60.00<br>119.99                |
| 1152x864   | 54.348                            | 60.053                         |
| 1280×800   | 49.68                             | 60                             |
| 1360x768   | 47.712                            | 60.015                         |
| 1280×1024  | 63.981                            | 60.020                         |
| 1400x1050  | 65.317                            | 59.979                         |
| 1680×1050  | 65.3                              | 60                             |

- Si hay una señal de entrada no válida en el proyector, la reproducción en la pantalla no será correcta o aparecerá un mensaje del tipo "Sin señal" o "Formato inválido".
- El proyector admite el tipo DDC1/2B como función Plug & Play (reconocimiento automático del monitor del PC).
- y Tipos de señal de sincronización de PC compatibles: tipos de sincronización por separado.
- En el modo de PC, se recomienda una resolución 1280 x 800 para una calidad óptima de la imagen.

### **Modos admitidos: HDMI/DVI-DTV/WiDi**

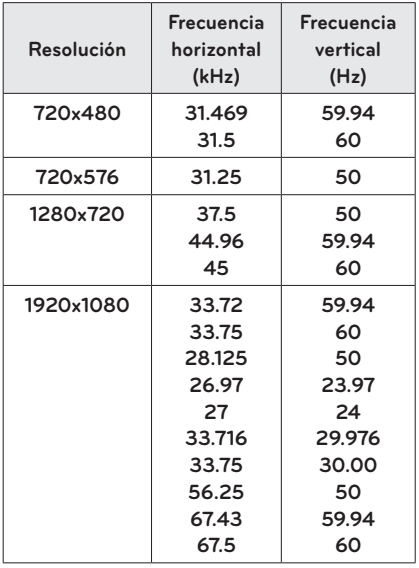

### **Información de conexión de puertos de componentes**

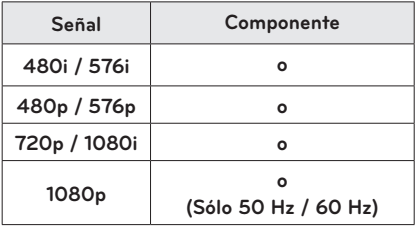

### **Información de software de código abierto**

Para obtener el código fuente correspondiente a GPL, LGPL, MPL y otras licencias de código abierto que contiene este producto, visite http:// opensource.lge.com.

Además del código fuente, podrá descargar las condiciones de las licencias, exención de responsabilidad de la garantía y avisos de copyright. Si escribe a opensource@lge.com para solicitar el código abierto del software instalado en el proyector antes de que transcurran tres años desde su compra, le enviaremos un CD-ROM. Solo tendrá que abonar un mínimo por el embalaje y el envío.

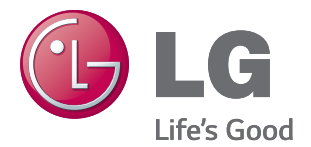

El número de serie y de modelo del proyector se encuentra en la parte posterior o en un lateral. Anótelos por si alguna vez necesita asistencia.

MODELO

N.º DE SERIE